**Московский государственный университет путей сообщения (МИИТ)**

**К а фе др а "Экономическая информатика"**

**К.Э. ВРУБЛЕВСКИЙ, В.И. МОРОЗОВА** 

# **МЕТОДИЧЕСКИЕ УКАЗАНИЯ И РЕКОМЕНДАЦИИ**

**для прохождения учебной практики на ЭВМ**

**для студентов специальностей: «Информационные системы в экономике»,**

**«Мировая экономика», «Экономика и управление недвижимостью»**

**М о с к в а - 2011 г.**

К а ф е д р а " Экономическая информатика "

## К.Э. ВРУБЛЕВСКИЙ, В.И. МОРОЗОВА

 Утверждено редакционно-издательским советом университета

# **МЕТОДИЧЕСКИЕ УКАЗАНИЯ И РЕКОМЕНДАЦИИ**

**для прохождения учебной практики на ЭВМ**

**для студентов специальностей: «Информационные системы в экономике», «Мировая экономика», «Экономика и управление недвижимостью»**

М о с к в а - 2011 г.

Врублевский К.Э., Морозова В.И. **Методические указания и рекомендации для прохождения учебной практики на ЭВМ** - М.: МИИТ, 2011 - 51 c.

В методических указаниях изложены как особенности проведения сложных экономических расчетов по итогам деятельности предприятия, так и рассмотрены основные приемы работы по разработке и обслуживанию баз данных предприятия.

Рассмотрены особенности построения сложных формул с помощью Microsoft Excel 2007 для Microsoft Windows XP.

Рассмотрены основные шаги при построении базы данных с помощью Microsoft Access 2007 для Microsoft Windows XP. Представлены основные средства Microsoft Access 2007 для эффективного управления и рационального построения таблиц, запросов, форм, отчетов и макросов.

Приводятся задания к лабораторным работам по экономическим расчетам с использованием Microsoft Excel 2007.

Приводятся задания к лабораторным работам по построению и настройке баз данных с использованием Microsoft Access 2007.

Методические указания предназначены для студентов экономических специальностей.

> © Московский государственный университет путей сообщения (МИИТ), 2011

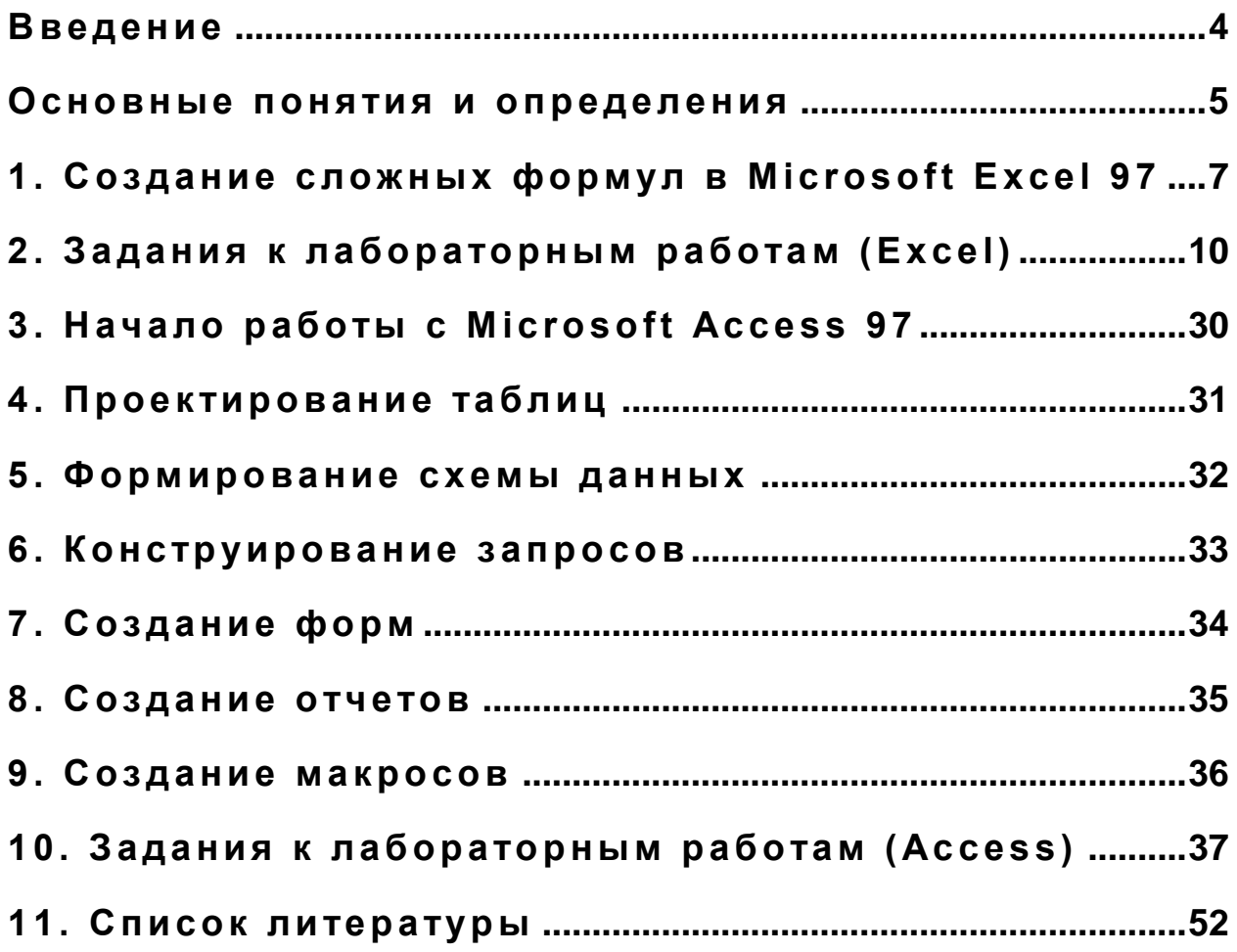

#### Введение

Сложность современной технологии баз данных явилась результатом развития в течение нескольких десятилетий способов обработки данных и управления информацией. При этом обработка данных развивалась от примитивных методов пятидесятых годов к сложным интегрированным системам сегодняшнего дня. В настоящий момент наиболее важной функцией систем управления базами данных является их применение в информационных системах корпоративного управления.

Новые технологии, такие, как объектно-ориентированные базы данных и платформа клиент/сервер, решают новые задачи, что должно привести к появлению в будущем более мощных систем.

Для обслуживания существующих информационных систем требуется производить множество промежуточных экономических расчетов, которые удобнее всего выполнять с помощью программы Microsoft Excel. Microsoft Excel позволяет быстро и удобно строить сложные формулы, разнообразные диаграммы, наглядно отражающие работу предприятия, формировать сводные (квартальные, годовые и т.п.) отчеты. В Microsoft Excel можно создавать небольшие базы данных и выполнять по ним несложные операции выборки. Но более мощным средством для выполнения такого класса задач, то есть средством, позволяющим эффективно выполнять как запросы-выборки любой сложности, так и любые другие операции с таблицами (обновление, добавление, удаление, создание таблиц), является Microsoft Access. Система управления базами данных Microsoft Access 97 относится, на настоящий момент, к разряду мощных систем по разработке, обслуживанию баз данных любой степени сложности.

#### Основные понятия и определения

В настоящее время все больше наблюдается тенденция перехода в коммерческих компьютерных системах от обработки данных к обработке информации.

Под данными следует понимать разрозненные факты. Данные хранятся в файлах. Автоматизированную систему, организующую данные и выдающую информацию, называют информационной системой. В экономической области экономической информационной системой понимается совокупность ПОД внутренних и внешних потоков прямой и обратной информационной связи экономического объекта, методов, средств, специалистов, участвующих в процессе обработки информации и выработке управленческих решений.

Под информацией понимают организованные (структурированные по признакам, по форматам и т.д.) и обработанные данные.

Появившиеся информационные системы, использующие базы данных, стали основополагающим средством снабжения конечного пользователя точной и своевременной информацией. Под базой данных понимают множество взаимосвязанных элементарных групп данных, которые могут обрабатываться одной или несколькими прикладными системами. Таким образом, логично появление понятия системы базы данных, состоящей из базы данных; назначения. программного обеспечения обшего называемого системой управления базой данных (СУБД), служащего для управления базой данных; соответствующего оборудования и людей. СУБД являются едва ли не самым ВИДОМ программного обеспечения. Идеологическая распространенным целостность СУБД объясняется тем, что в основе программ такого рода лежит концепция модели данных, то есть некоторой абстракции представления данных.

К основополагающим понятиям базы данных относят типы отношений между объектами (таблицами) (рис. 1). Отношение «один к одному» характеризуется строгим соответствием каждой записи одной таблицы только одной записи другой таблицы. Отношение «*один ко многим*» характеризуется соответствием каждой записи одной таблицы нескольким записям другой таблицы. Отношение «многие ко многим» характеризуется отношением нескольких записей одной таблицы сразу к нескольким записям другой таблицы.

 $-5$ 

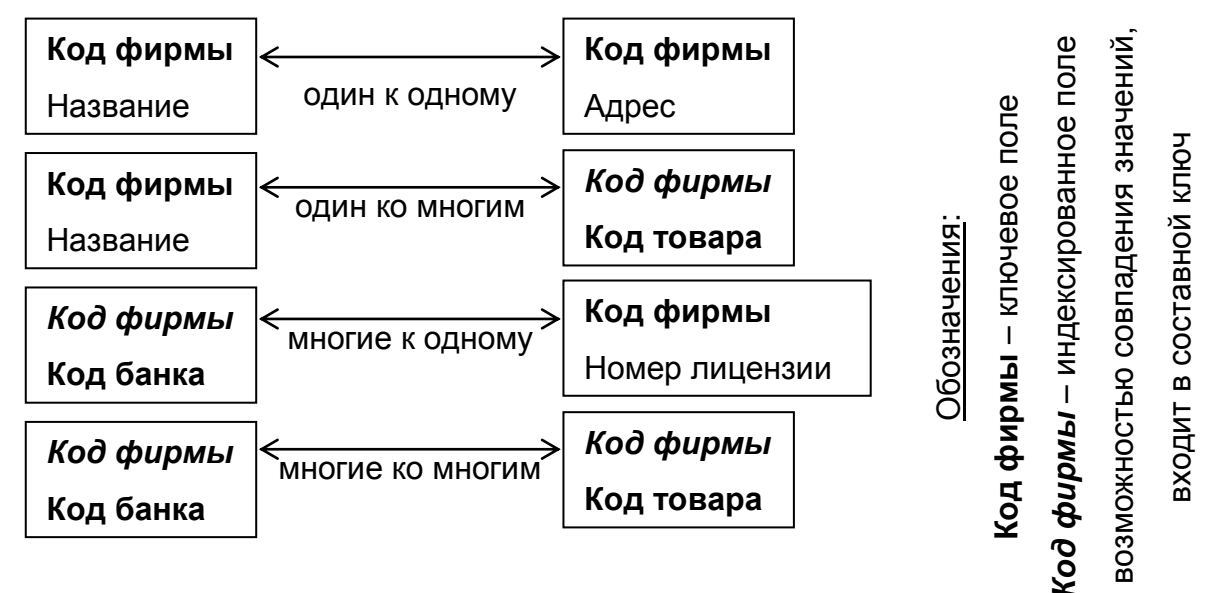

#### рис. 1

Под целостностью данных понимают поддержание ТОЧНОСТИ И непротиворечивости значений данных, то есть согласованности данных в базе данных.

Каждый объект (таблица) базы данных имеет ключ. Под ключом понимают значение, которое однозначно определяет элемент объектного множества. Ключ может быть простым или составным. Простой ключ состоит из одного значения (одно поле в таблице). Составной ключ состоит из нескольких значений (несколько полей в таблице).

Современный подход к связыванию записей И3 разных файлов. основанный на логических отношениях данных (т.е. на связи между файлами. которая устанавливается неявным образом, например, по совпадению значений полей различных файлов), реализован в реляционной модели данных. Под реляционной моделью данных следует понимать модель данных, представляющую данные в виде таблиц или реляций (отношений). Таким образом, реляцией называют двумерную таблицу, содержащую строки и столбцы данных.

В настоящее время широко используются следующие СУБД: QuatroPro, Paradox, Access.

### 1. Создание сложных формул в Microsoft Excel 97

Табличный процессор Microsoft Excel позволяет создавать сложные таблицы, содержащие сложные формулы по расчету математических, логических и текстовых выражений. Существует две возможности ввода сложных формул в электронных таблицах Microsoft Excel: 1) ручной набор текста формулы; 2) использование возможностей мастера функций.

В случае ручного набора формул требуются точные знания по названию функций и количества параметров таких функций. Ручной набор чаще всего используют профессиональные пользователи.

В случае использования мастера функций (кнопка  $[f_x]$ ) следует знать следующие правила: 1) сначала вызывается главная (то есть первая) функция из списка функций в требуемой категории; 2) добавление вложенных функций выполняется после щелчка «мышью» в строке ввода формул; 3) нажимать кнопку [ОК] или [Готово] следует только после полного написания формулы.

Далее приведены три примера на сложные функции.

Пример №1 (для таблицы 1). В графе 3 следует рассчитать: если графа 1 больше 10 и последний символ в графе 2 равен "а", то выдать текст "верх", иначе если графа 1 меньше 5, то выдать текст "низ", иначе выдать текст  $\mathcal{A}$  $\mathcal{L}'$ "середина".

Текст формулы (здесь ячейка С2):

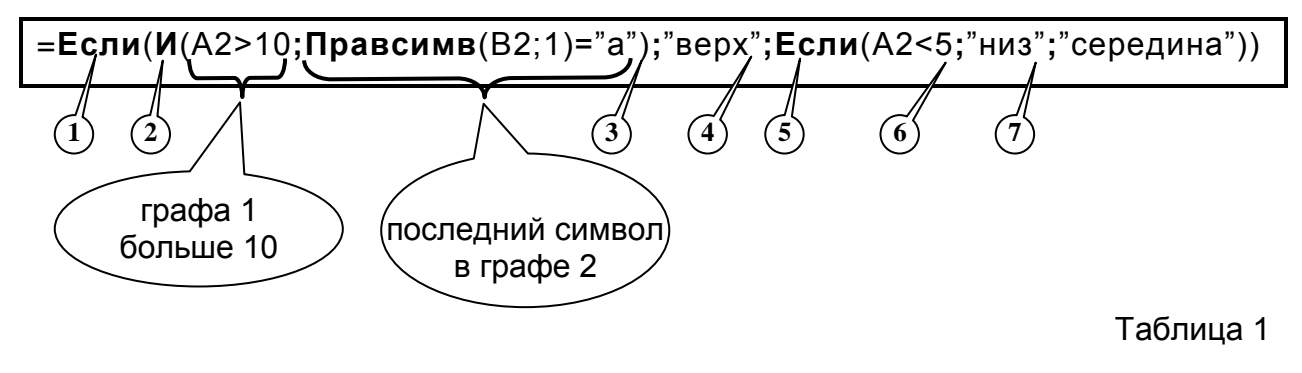

- 7

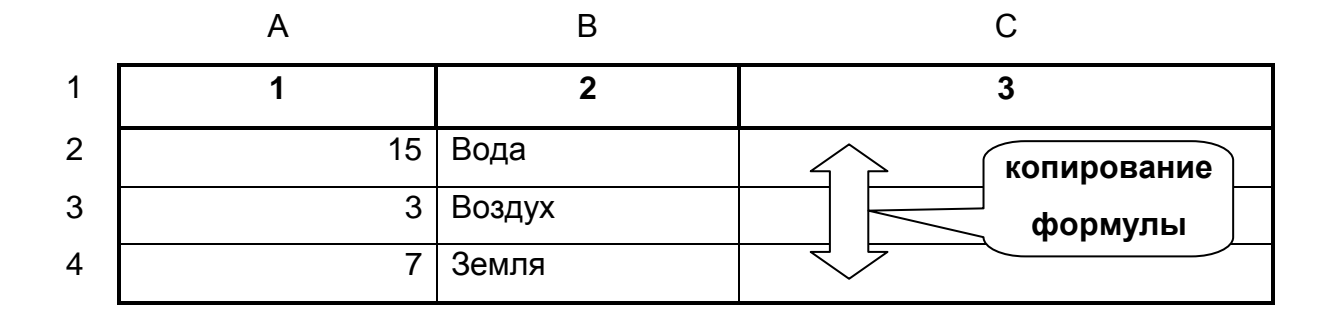

Пример №2 (для таблицы 2). В графе 2 следует рассчитать: если в тексте графы 1 встречается символ "а" или второй символ равен "р", то убрать первые два символа из текста графы 1, иначе оставить графу 1 без изменений.

Текст формулы (здесь ячейка В2):

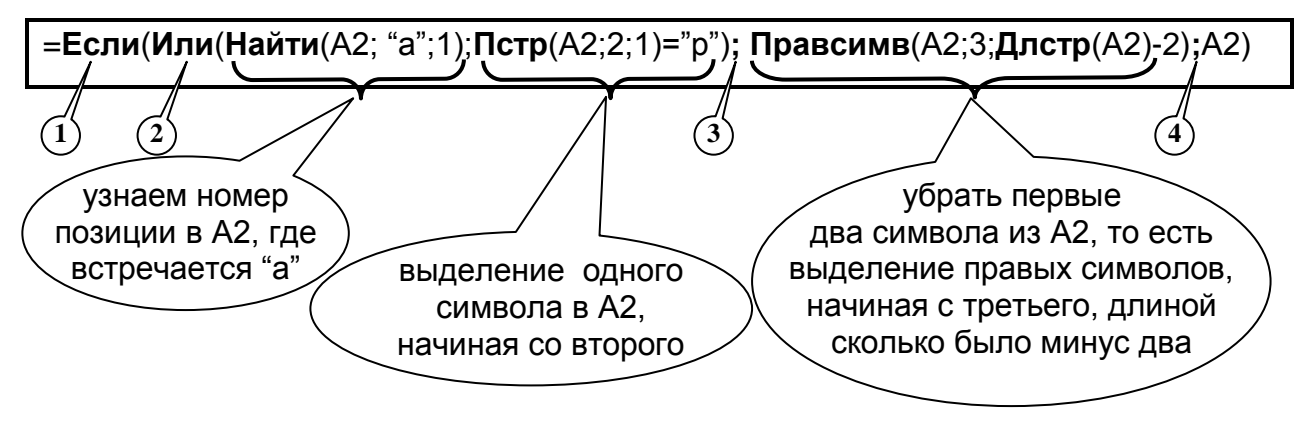

Таблица 2

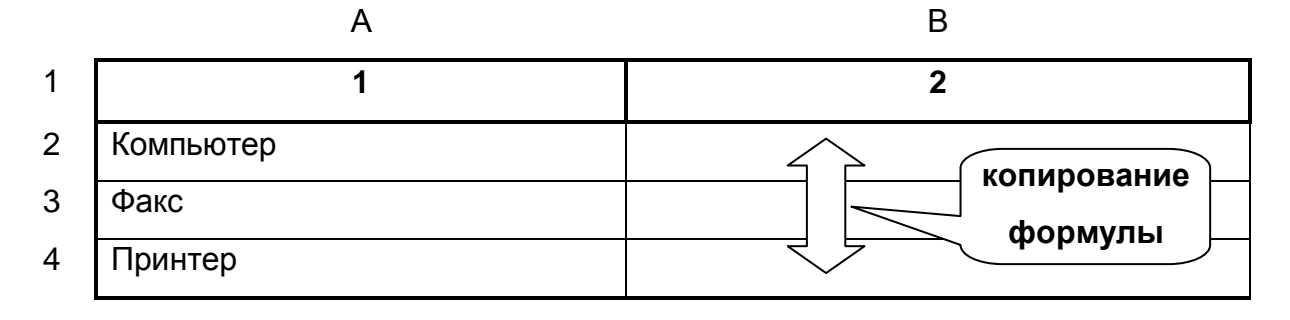

*Пример №3* (для таблицы 3). В графе 2 следует из фамилии, имени и отчества полностью (графа 1) получить фамилию и инициалы.

Текст формулы (здесь ячейка В2):

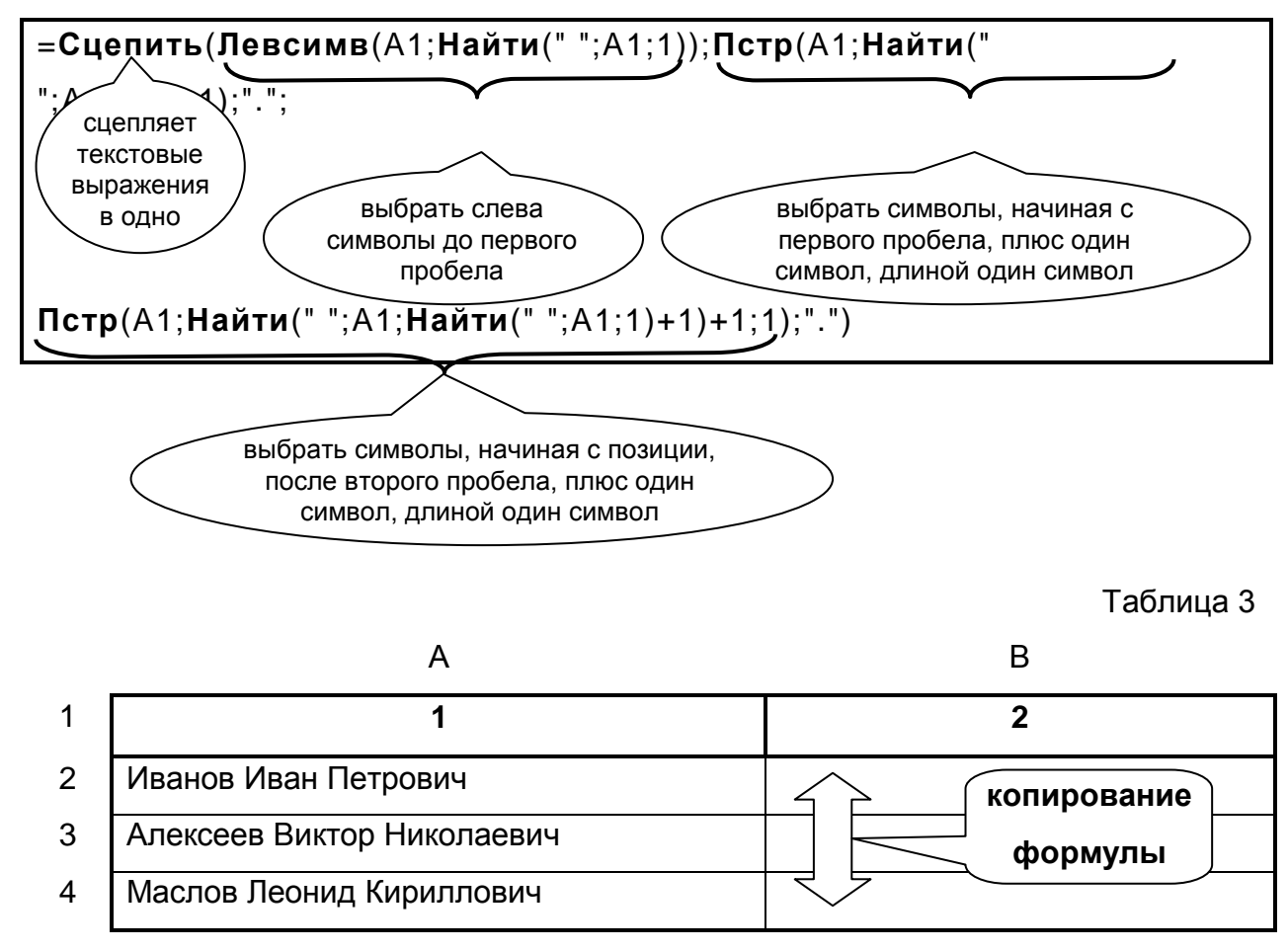

## 2. Задания к лабораторным работам (Excel)

## ЗАДАНИЕ 1

1. Ввести таблицу со следующей структурой:

### Таблица 1

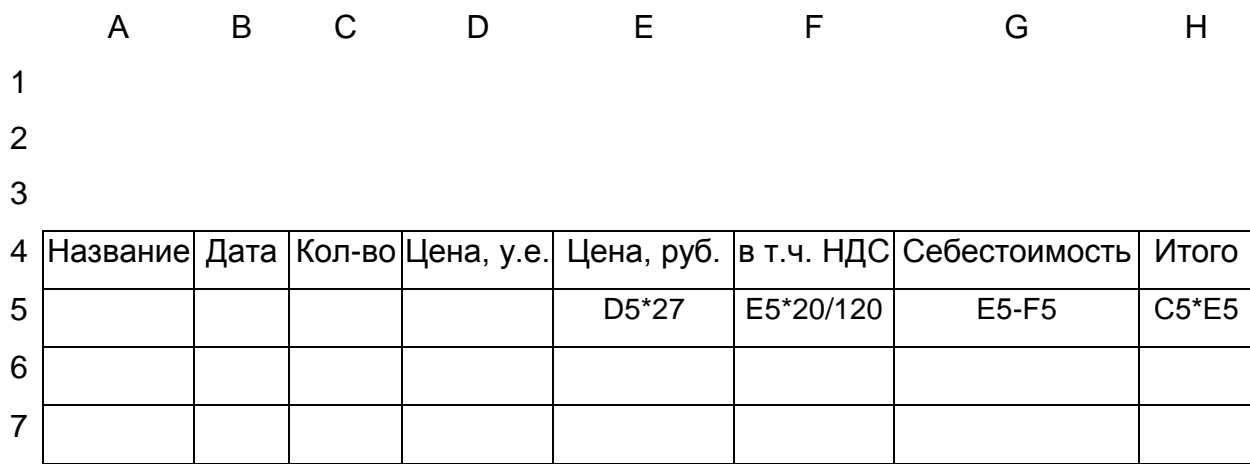

2. В графу «Название» ввести названия газет (например, Коммерсант и т.д.)

3. Заполнить строки таблицы. При вводе формул в пустые ячейки использовать операцию копирования.

4. Сохранить таблицу в файле ТАВ1 (меню Файл).

5. Переименовать ЛИСТ1 в ТАБЛИЦУ (контекстное меню на ярлыке листа).

6 Ввести:

- в ячейку А2: 27 (текущий размер курса доллара США)

- в ячейку А3: =20/120 (коэффициента пересчета НДС из общей суммы)

6.1. Изменить формулы расчета граф «Цена, руб.» и «В т.ч. НДС», используя в них абсолютные адреса (\$A\$2 и \$A\$3).

6.2. Удалить по одному знаку \$ в каждой формуле строки 5 и выполнить повторное копирование ячеек. Проследить изменения.

**7**. Сохранить файл под новым именем TAB2 и задать **пароль** на открытие файла (меню Файл подрежим Сохранить как…).

**8**. Добавить графу «Код» перед столбцом «Название».

**9**. Добавить 5 новых строк в таблицу **перед** последней строкой.

**9.1**. Заполнить ячейки в новых строках.

**10**. Скройте две несмежные (не соседние) строки таблицы.

**11**. Изменить шрифт в графе «Название» на **полужирный**.

**12**. Выключить панель инструментов "Форматирование" тремя способами (контур панели инструментов «Форматирование», контекстное меню, меню *Вид*).

**13**. Включить панель "Форматирование" тремя способами (контур панели инструментов «Форматирование», контекстное меню, меню *Вид*).

**14**. Установить (через меню *Формат*) денежный формат в графах:

«Цена, руб.»

«В т.ч. НДС»

«Себестоимость»

«Итого»

**15**. Шапку таблицы закрасить каким-либо узором (меню *Формат*).

**16**. Установить в графе «Кол-во» пользовательский формат, добавив к **числу** комментарий "**тыс.шт.**" (меню *Формат*)

**17**. Подсчитать вертикальный итог в графе «Итого», используя функцию на панели инструментов (пиктограмма  $\Sigma$ ).

**18**. Сохраните изменения в файле ТАВ2 и закройте файл.

## **ЗАДАНИЕ 2**

**1**. Откройте файл ТАВ2 и введите на Лист2 таблицу «**Оборотная ведомость по синтетическим счетам**». Заполнить ее.

**1.1**. В графе Исходящий остаток кол-во (сумма) ввести формулу: Входящий остаток кол-во (сумма) **плюс** Приход кол-во (сумма) **минус** Расход кол-во (сумма).

#### *Таблица 1*

#### **ОБОРОТНАЯ ВЕДОМОСТЬ**

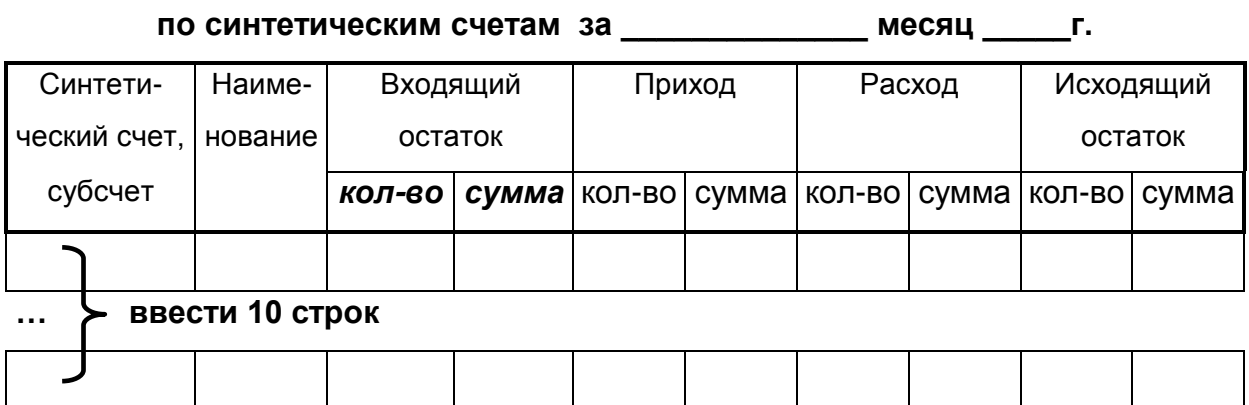

**2**. Использовать для оформления таблицы стандартное оформление (Автоформат "Бухгалтерский1" или "Цветной1").

**3**. Отцентрировать заголовок таблицы относительно ширины таблицы.

**4**. Скопируйте (двумя способами) формат ячеек, содержащих текст *кол-во сумма* на все ячейки, содержащие текст **кол-во сумма**.

**5**. Переименовать Лист2 в ВЕДОМОСТЬ. Сохраните рабочую книгу под именем MASTER.

**6**. Ввести на Лист3 таблицу " **Динамика изменения курсов акций российских компаний**". Заполнить ее.

**7**. Отработать исправление формул тремя способами.

**8**. Переименовать Лист3 в Динамика.

**9**. Создать новую рабочую книгу NEW. Скопировать весь лист Динамика из книги MASTER на Лист1 в книге NEW. Закрыть книгу NEW.

**10**. Заголовок подчеркнуть жирной линией.

**11**. Установить в шапке таблицы шрифт 12 пунктов, цвет синий.

**12**. В графе "Компания" изменить шрифт на курсив.

## *Таблица 2*

## **Динамика изменения курсов акций российских компаний.**

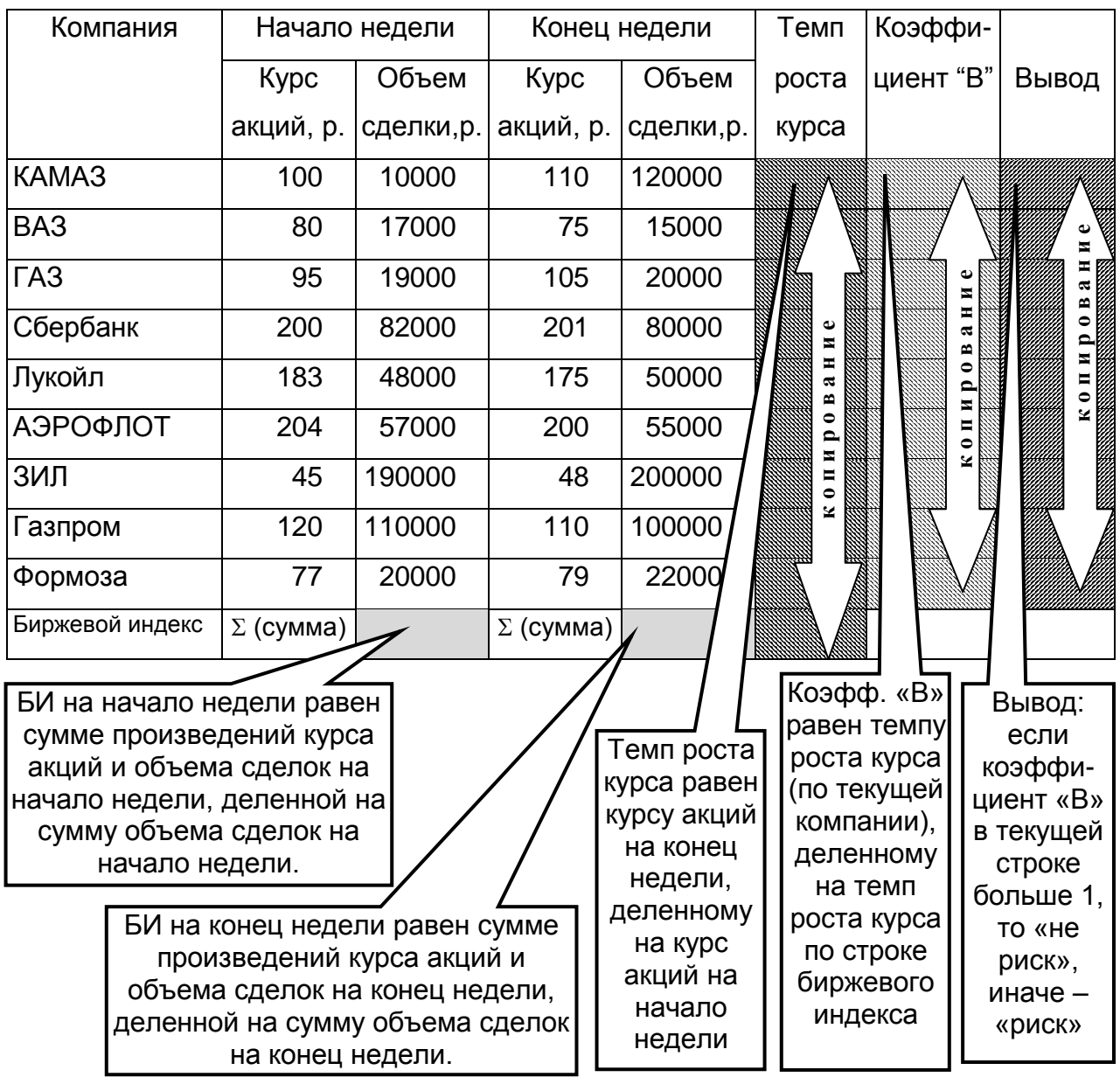

## **ЗАДАНИЕ 3**

**1**. Используя логические функции, проведите расчет стоимости туристических поездок.

**2**. Откройте файл ТАВ2. Добавьте два новых рабочих листа Лист4 и Лист5. Переместите эти листы после Лист3.

**3**. Введите на Лист4 вспомогательную таблицу (*Таблица 1*):

#### *Таблица 1*

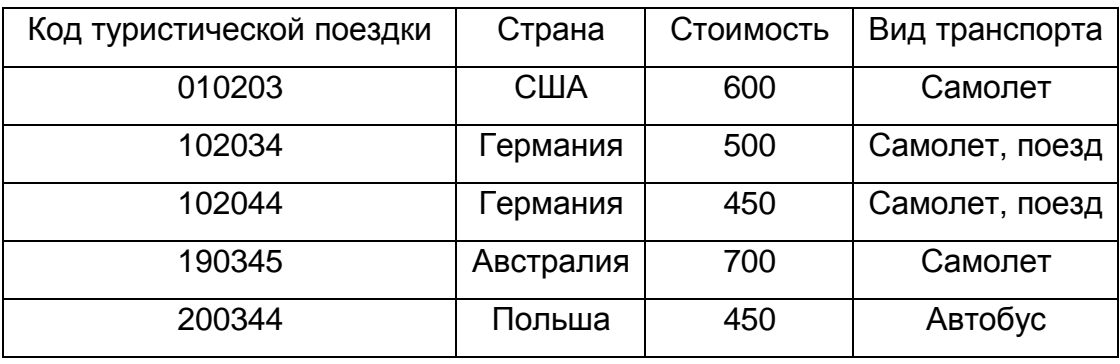

**4**. Введите на Лист5 основную таблицу (*Таблица 2*), в которой:

- графа "Стоимость" и "Страна" содержит функцию ПРОСМОТР() или ВПР().

**5**. Отсортируйте таблицу *Таблица 2* по убыванию **Суммы за питание**.

**6**. Отсортируйте таблицу *Таблица 2* одновременно по возрастанию **Стран** и по убыванию **Возрастов**.

**7**. Выполните для таблицы *Таблица 2* подведение промежуточных итогов по графе **Б**, используя функцию СУММА с добавлением итогов по графам **З**, **И**, **К**, **М**.

**7.1**. Установите режим просмотра только итоговых значений 2-го уровня.

**7.2**. Отмените режим расчета промежуточных итогов.

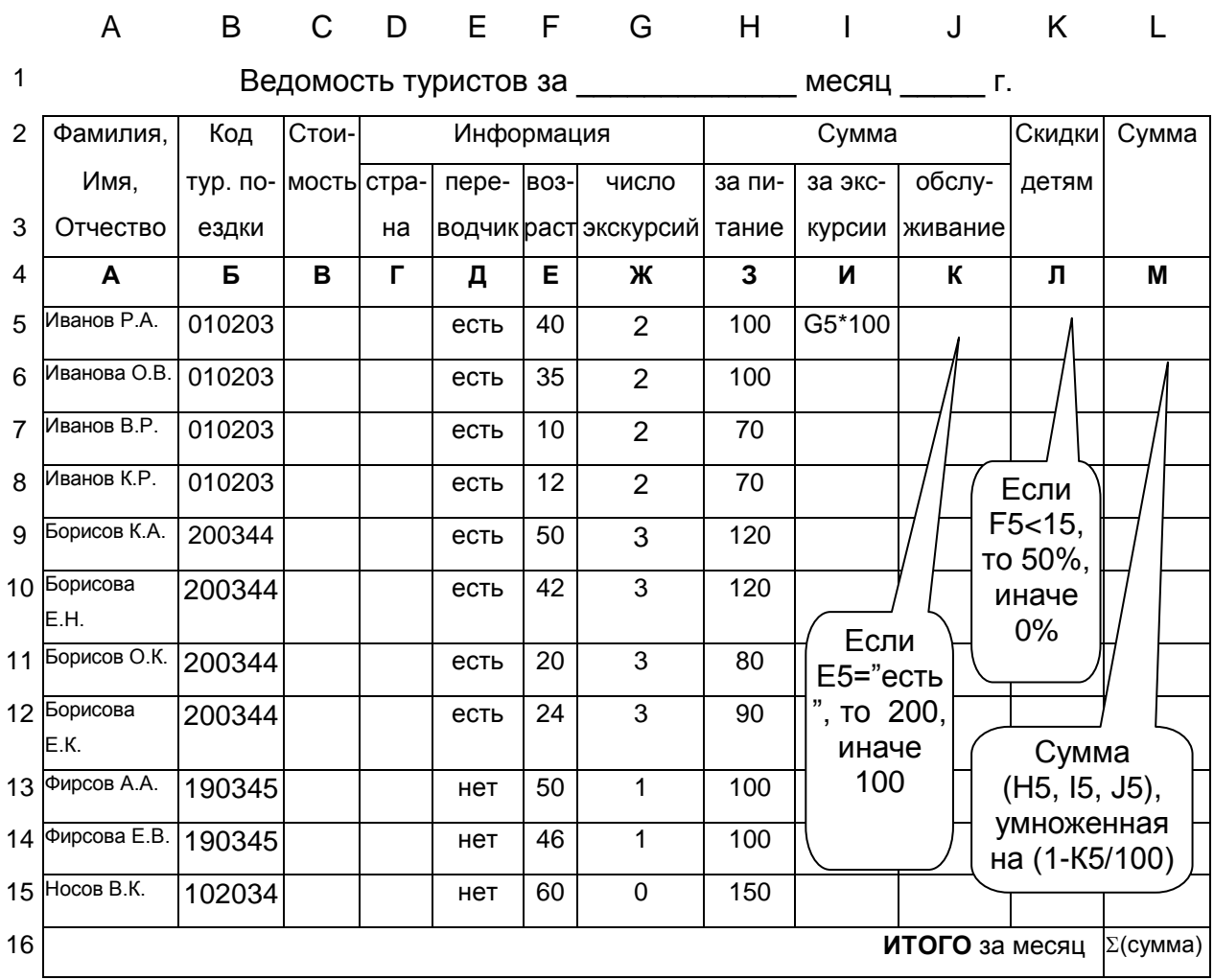

### **ЗАДАНИЕ 4**

*(после завершения задания выполнить один пункт из дополнительного задания)*

**1**. Откройте файл ТАВ2. Добавьте новый рабочий лист Лист6. Переместите Лист6 после Лист5.

**2**. Ввести на Лист6 таблицу (**Таблица 1**). Заполнить ее. Введите шапку: **Ведомость движения основных средств**.

**3**. Присвоить всем ячейкам в графе «Балансовая стоимость» имя: Бал\_ст (меню *Вставка*)

**4**. Присвоить всем ячейкам графы «Остаточная стоимость» имя: Ост\_ст

5. Функцию СЧЕТЕСЛИ() построить по всем значениям графы «Остаточная стоимость» для условия: больше 9000.

#### Таблица 1

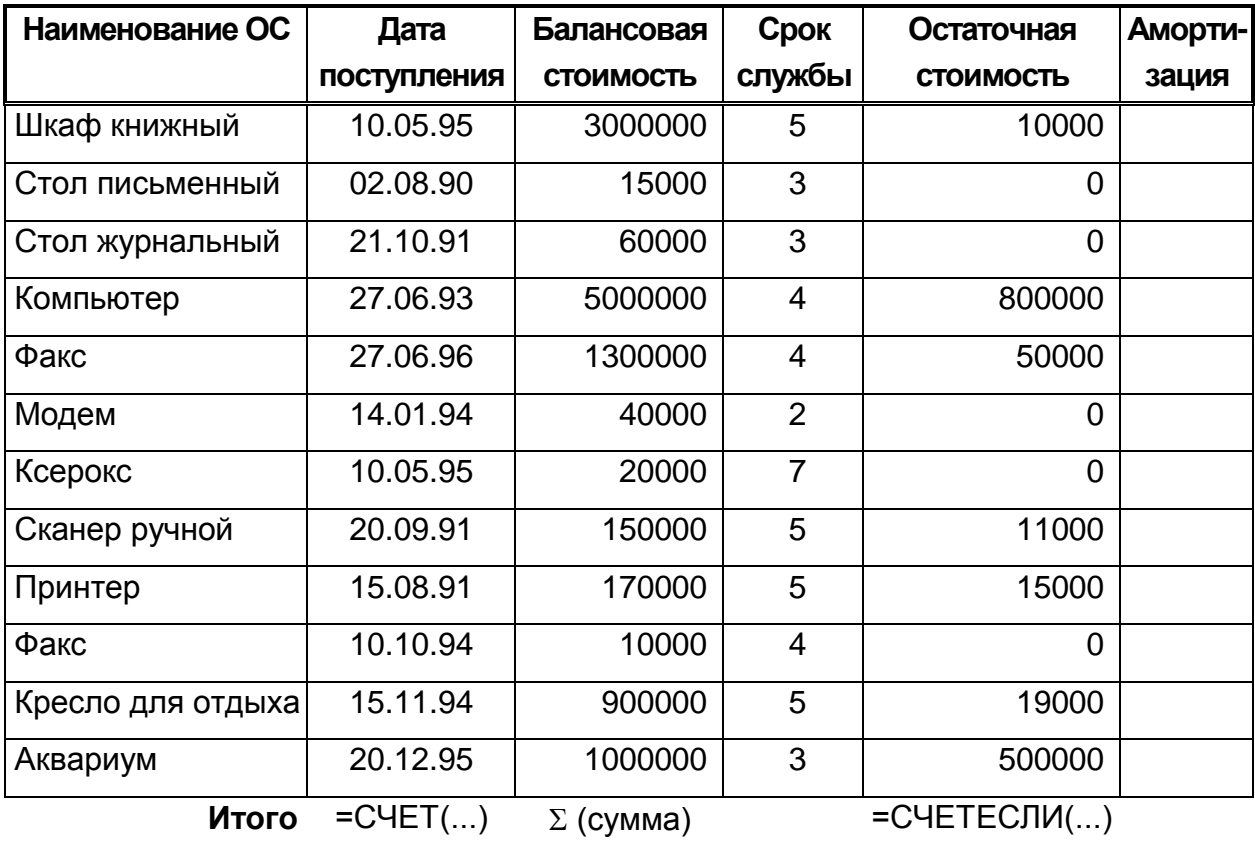

6. Создайте с использованием УСЛОВНОГО ФОРМАТИРОВАНИЯ для всех значений графы «Балансовая стоимость» следующие форматы:

- если значение меньше 1000000, то цвет синий, шрифт Курсив;

- если значение больше 3000001, то цвет красный, шрифт полужирный;

- если значение между 1000001 и 3000000, то цвет зеленый, шрифт

### полужирный курсив.

7. Создайте для каждого элемента графы «Остаточная стоимость» следующий пользовательский формат ячеек:

- если выражение МЕНЬШЕ 11000, то установить КРАСНЫЙ цвет и установить вывод на экран одного значащего НУЛЯ;

- если выражение БОЛЬШЕ 400000, то установить СИНИЙ цвет и установить вывод на экран трех незначащих НУЛЕЙ, одного значащего НУЛЯ и одного десятичного знака;

- если выражение БОЛЬШЕ 11000 и МЕНЬШЕ 40000, то установить ФИОЛЕТОВЫЙ цвет, установить вывод на экран одного незначащего НУЛЯ и двух десятичных знаков, после которых добавить текст: " Середина"

**8**. Отсортировать исходную таблицу одновременно по графе «Наименование основных средств» (по убыванию) и по графе «Балансовая стоимость» (по возрастанию).

**9**. Рассчитать амортизационные отчисления:

**9.1**. общегодовую величину амортизации имущества для всего срока службы объекта;

**9.2**. величину непосредственной амортизации имущества за один период (то есть за один год).

**10**. Построить диаграмму (столбиковая трехмерная гистограмма) по графам: «Наименование ОС» и двум графам с рассчитанной амортизацией (настройте выдачу наименований основных средств в легенде диаграммы).

#### **ЗАДАНИЕ 5**

#### *(после завершения задания выполнить один пункт из дополнительного задания)*

**1**. Откройте файл ТАВ2. Добавьте новый рабочий лист Лист7. Переместите Лист7 после Лист6.

**2**. Выполните автозамену текста 100 на текст СОТНЯ, текста 150 на текст ПОЛТОРЫ СОТНИ (меню Сервис).

- **3**. Ввести на Лист7 таблицу (**Таблица 1**)**.** Заполните ее.
- **4**. Используя специальную функцию ПРОСМОТР(), найти:
	- величину процента для 60-дневного вклада в Оргбанке;
	- величину процента для 360-дневного вклада в Глория банке;
	- величину процента для 90-дневного вклада в Тверьуниверсалбанке.

**5**. Введите другие числа (меньше или больше, чем в "Сроке вклада"), оставив формулы п.3 без изменения (проследите изменения значений).

#### *Таблица 1*

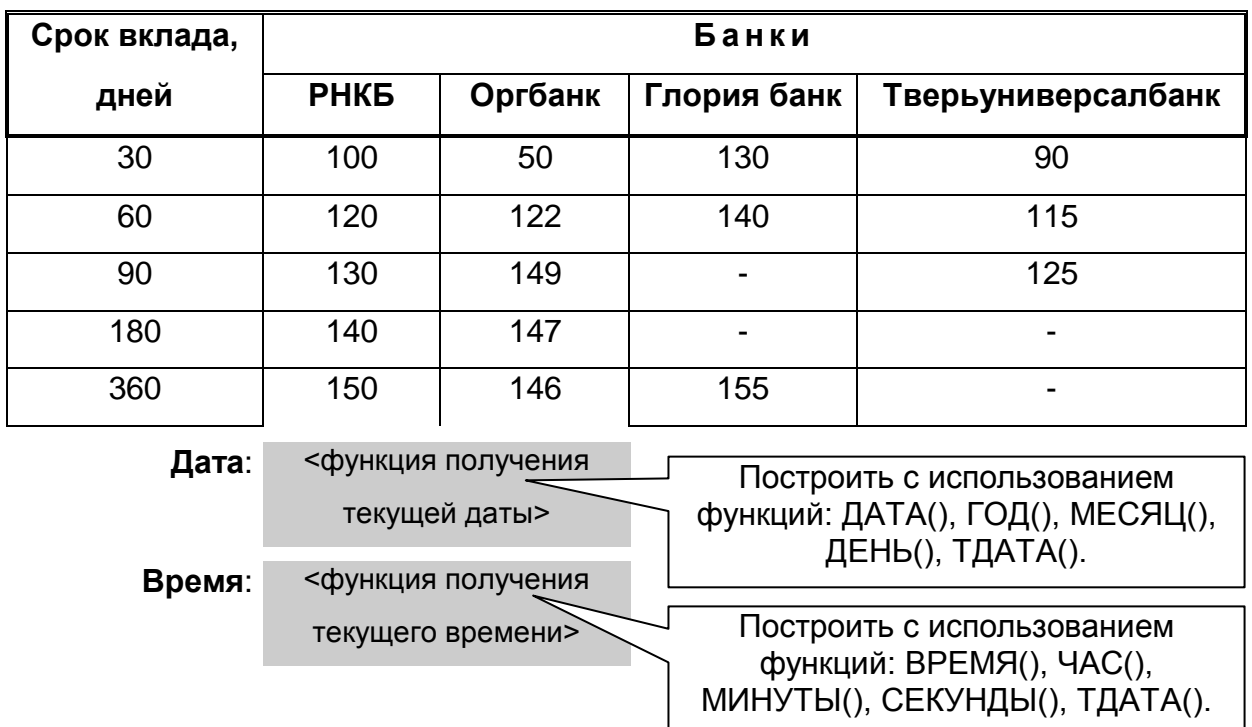

#### **Размеры процентов по вкладам в крупнейших банках (в % за год)**

### **ЗАДАНИЕ 6**

*(после завершения задания выполнить один пункт из дополнительного задания)*

**1**. Откройте файл ТАВ2. Добавьте новый рабочий лист Лист8. Переместите Лист8 после Лист7.

**2**. Перейдите на Лист8. Используя МАСТЕР ДИАГРАММ, постройте графики различных типов по данным таблицы (табл. 1).

**3**. Постройте круговую трехмерную диаграмму распределения прибыли 1999 года и поместите ее рядом с таблицей.

**4**. Введите заголовок диаграммы "Распределение прибыли подразделений предприятия в 1999 г." Разверните диаграмму вертикально.

**5**. Постройте столбиковую 3-х мерную диаграмму (гистограмму) по всей таблице. Сделайте надписи для осей. Выполните поворот диаграммы вокруг оси на 10 градусов вправо (или влево).

**6**. Введите новые данные в таблицу за 2000 г.

#### Табл.1

#### Прибыль филиалов условной фирмы

#### 1991 1999  $\mathcal{P}$  $0.5$ Цех 1 Введите 9 граф Введите 10 строк **Llex 10**  $1,3$ 3

#### от коммерческой деятельности в условных единицах

7. Переместите новые данные на столбиковую диаграмму пятью способами (с помошью буфера обмена, контекстное меню, перетаскивание, меню Диаграмма). 8. Поменяйте цвет одного из сегментов столбиковой диаграммы. Уменьшите размер шрифта у заголовков осей и у легенды. Заголовок для оси Z расположите вертикально.

### ЗАДАНИЕ 7

#### (после завершения задания выполнить один пункт из дополнительного задания)

1. Откройте файл ТАВ2. Добавьте новый рабочий лист Лист9. Переместите Лист9 после Лист8. Перейдите на Лист9 и создайте базу данных по учету кадров (Таблица 1).

2. Установите автофильтр и выполните отбор информации в Таблице 1:

- 2.1. Список сотрудников, ФИО которых начинается с символа "К"
- 2.2. Список сотрудников, женатых, у которых два и более иждивенцев
- 2.3. Список сотрудников, которые старше 30 лет

3. Используя исходную таблицу по базе данных, создайте (путем копирования) таблицы для ОБЛАСТИ УСЛОВИЙ и для ЦЕЛЕВОЙ ОБЛАСТИ (расположите их ниже Таблицы 1).

4. Используя расширенный фильтр, создайте следующие запросы и получите результирующие таблицы:

4.1. Список сотрудников, ФИО которых начинается с символа "П"

4.2. Список сотрудников-экономистов ИЛИ сотрудников-менеджеров;

- **4.3**. Список сотрудников, у которых стаж работы менее 10 лет;
- **4.4**. Список сотрудников-менеджеров, которые женаты;
- **4.5**. Список сотрудников, у которых количество иждивенцев больше **трех**.

**5**. Отсортируйте исходную таблицу одновременно по **ФИО** (по возрастанию) и по **Дате рождения** (по убыванию).

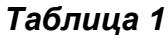

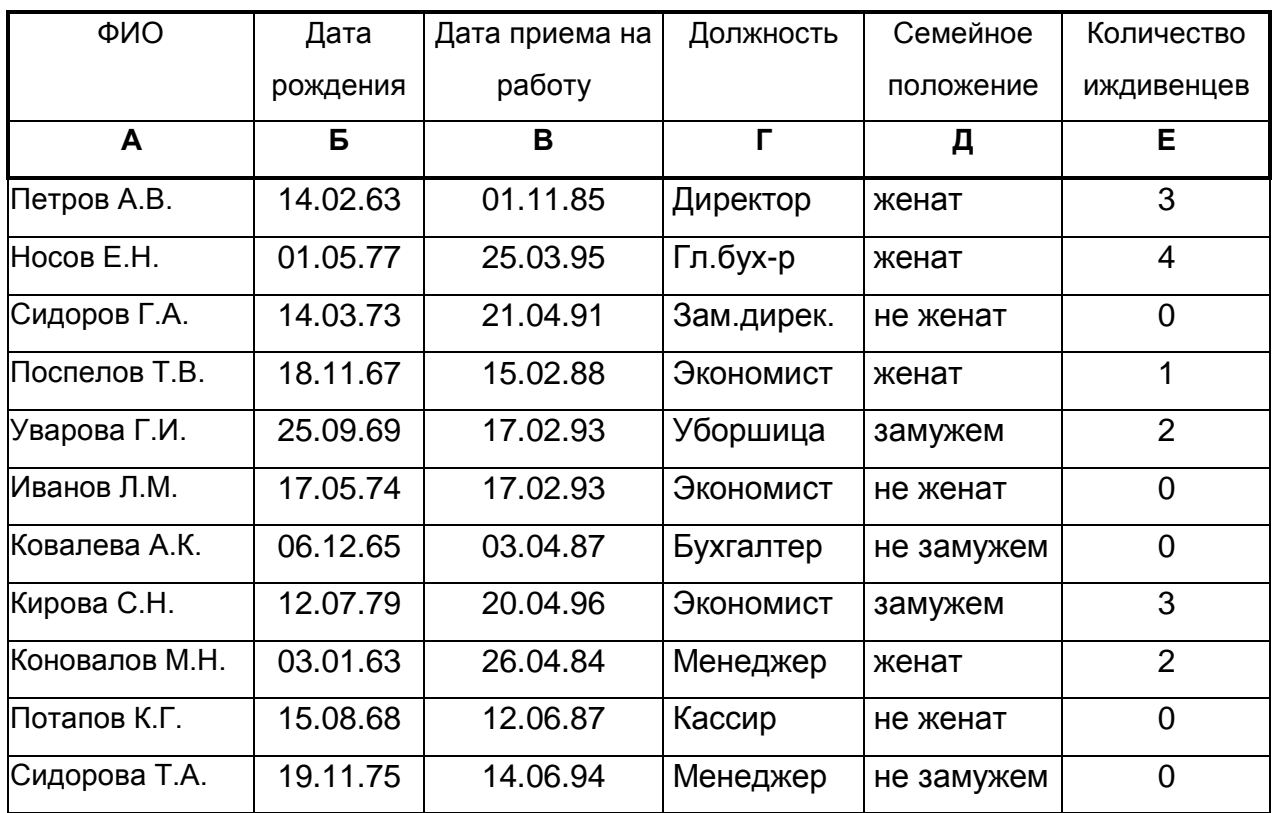

## **ЗАДАНИЕ 8**

**1**. Откройте файл ТАВ2. Добавьте три новых рабочий листа Лист10, Лист11, и Лист12. Переместите эти листы после Лист9.

**2**. Выполните группировку трех новых листов. Введите и заполните следующую таблицу (**Таблица 1**). Проследите заполнение информацией сразу всех трех листов.

### Таблица 1

Распределение занятого населения по формам собственности в \_\_\_\_\_ году

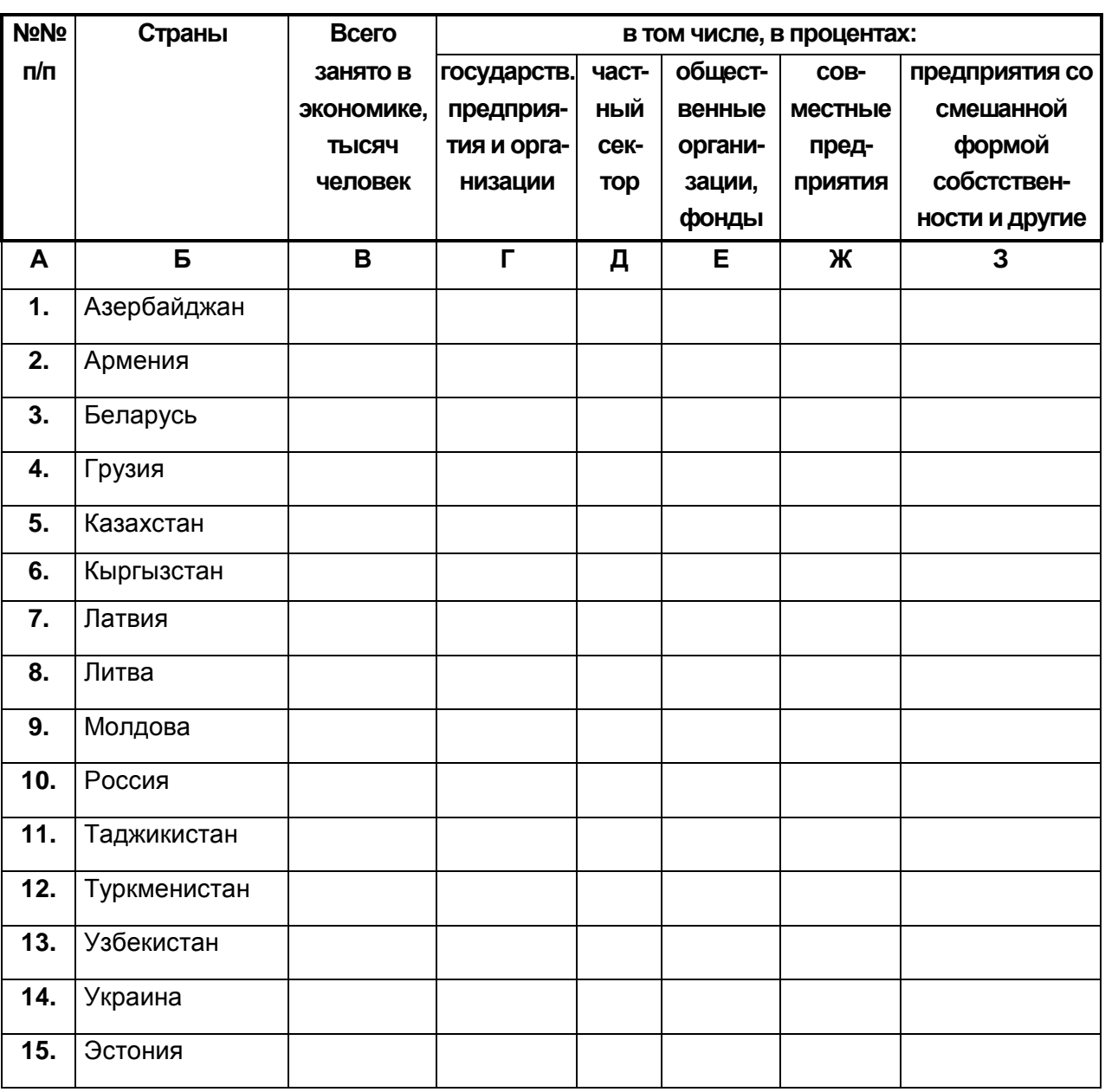

Примечание: сумма граф 4, 5, 6, 7, 8 равна 100 (%) по каждой строке.

Значения в строках граф 3, 4 могут повторяться.

3. Отмените группировку листов и заполните таблицы данными по "Распределению занятого населения..." за 1997, 1998 и 1999 годы.

4. Добавьте новый лист и скопируйте в него только шаблон таблицы (т.е. названия строк и граф), выделите блок для размещения консолидированных данных (ячейки для

данных) и выполните консолидацию таблиц по "Распределению..." за все введенные годы, используя функцию СРЕДНЕЕ (меню *Данные*).

**5**. Для ячеек граф 2, 3, 4, 5 постройте СВОДНУЮ ТАБЛИЦУ (меню *Данные*) и разместите:

- графу 2 в *строках* СВОДНОЙ ТАБЛИЦЫ;
- графу 3 в *строках* СВОДНОЙ ТАБЛИЦЫ;
- графу 4 в *данных* СВОДНОЙ ТАБЛИЦЫ;
- графу 5 в *странице* СВОДНОЙ ТАБЛИЦЫ.

**6**. Выполните фильтрацию данных в СВОДНОЙ ТАБЛИЦЕ для разных значений графы 5 (проследите изменения в таблице).

## **ЗАДАНИЕ 9**

- **1**. Создайте новую рабочую книгу с именем файла МАКРОС.XLS
- **2.** Перейдите на лист **Лист1** и переименуйте его в **Меню**.
- **3**. Включите запись нового макроса и присвойте ему имя **Макрос1**.
- **4**. Перейдите на лист **Лист2**. Остановите запись макроса.
- **5**. Включите запись нового макроса и присвойте ему имя **Макрос2**.
- **6**. Перейдите на лист **Меню**. Остановите запись макроса.

**7**. Создайте на листе **Лист2** кнопку «ВЫХОД» и свяжите ее с **Макросом2** (включите панель ФОРМЫ).

**8**. Создайте на листе **Меню** кнопку «ПЕРЕХОД на Лист2» и свяжите ее с **Макросом1**.

**9**. Отработайте с помощью кнопок переход между листами.

**10**. На листе **Меню** включите запись нового макроса и присвойте ему имя **Макрос3**.

**11**. Выполните переход на пустой лист **Лист3**. Выделите сразу все ячейки и удалите их. Введите в ячейку В1 текст: *Отчет по итогам работы*. Установите для этого текста цвет: СИНИЙ, размер: 14. Увеличьте ширину графы В. Остановите запись макроса!

**12**. Создайте на листе **Лист3** кнопку «ТЕСТ» и свяжите ее с макросом **Макрос3**.

**13**. Измените в тексте макроса **Макрос3** для текста *Отчет по итогам работы*: цвет на КРАСНЫЙ, размер на 16, ширину графы В на 30 пунктов. Апробируйте изменения с помощью кнопки «ТЕСТ».

#### **Дополнительные задания по Excel**

## (выполнять следует по одному пункту после сдачи

#### основного задания преподавателю)

#### **Функции МАТЕМАТИЧЕСКИЕ к заданию № 4**

#### *Таблица 1:*

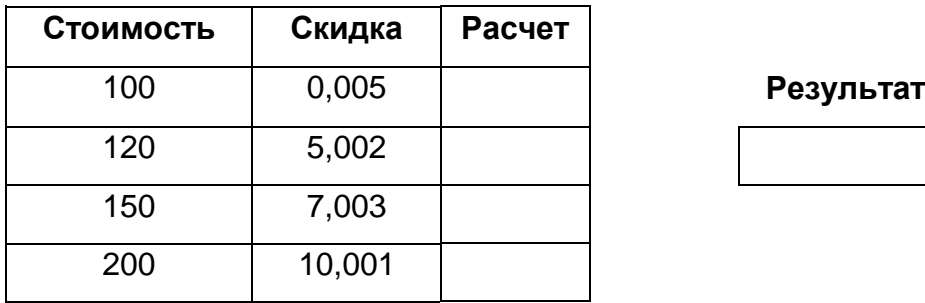

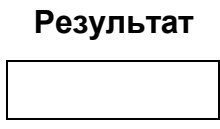

**1**. Определите ТРЕТЬЕ наибольшее значение в графе Стоимость и занесите его в ячейку Результат.

**2**. Округлите в графе Расчет значения графы Скидка до ближайшего нечетного целого.

**3**. Выделите дробную часть от произведения значений графы Стоимость и Скидка; поместите результат в графу Расчет.

#### **Функция ЕСЛИ к заданию № 5**

#### *Таблица 1:*

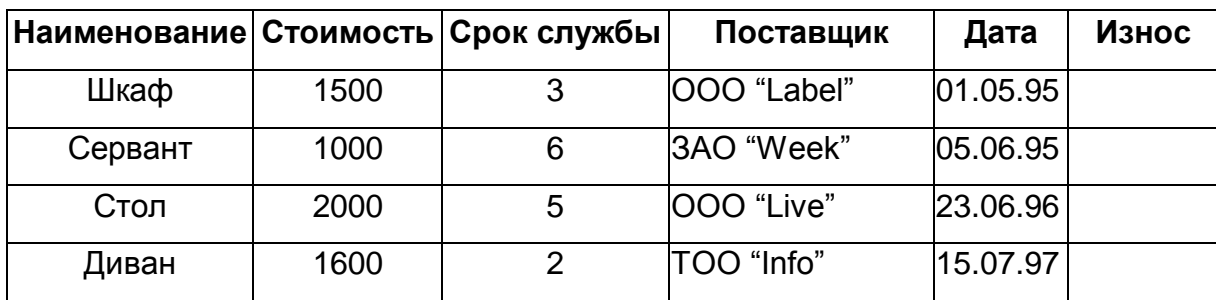

**1**. Заполнить графу "Износ" по формуле: **если** стоимость больше 1000 **и** срок службы больше 3 лет, то рассчитать 10% стоимости, иначе **если** срок службы меньше 3 лет, то рассчитать 30% стоимости, иначе рассчитать 50% стоимости.

**2**. Заполните графу "Износ" по формуле: **если** год в дате больше 1995 **и** меньше 1997, то рассчитать 40% стоимости, иначе **если** срок службы больше 3, то рассчитать 30% стоимости, иначе рассчитать 60% стоимости.

**3**. Заполните графу "Износ" по формуле: **если** стоимость больше 1000 **и** меньше 2000, то рассчитать 30% стоимости, иначе **если** срок службы больше 2, то рассчитать 40% стоимости, иначе рассчитать 50% стоимости.

**4**. Заполните графу "Износ" по формуле: **если** день в дате больше 10 **и** месяц в дате меньше 9, **и** год в дате больше 1995 то рассчитать 10% стоимости, иначе **если** месяц в дате больше 5, то рассчитать 30% стоимости, иначе рассчитать 20% стоимости.

**5**. Заполните графу "Износ" по формуле: **если** срок службы больше 2 **и** меньше 6, то рассчитать 20% стоимости, иначе **если** стоимость больше 1500, то рассчитать 30% стоимости, иначе рассчитать 50% стоимости.

**6**. Заполните графу "Износ" по формуле: **если** частное от деления стоимости на срок службы больше 170 **и** меньше 800, то рассчитать 20% стоимости, иначе **если** стоимость больше 1000, то рассчитать 30% стоимости, иначе рассчитать 10% стоимости.

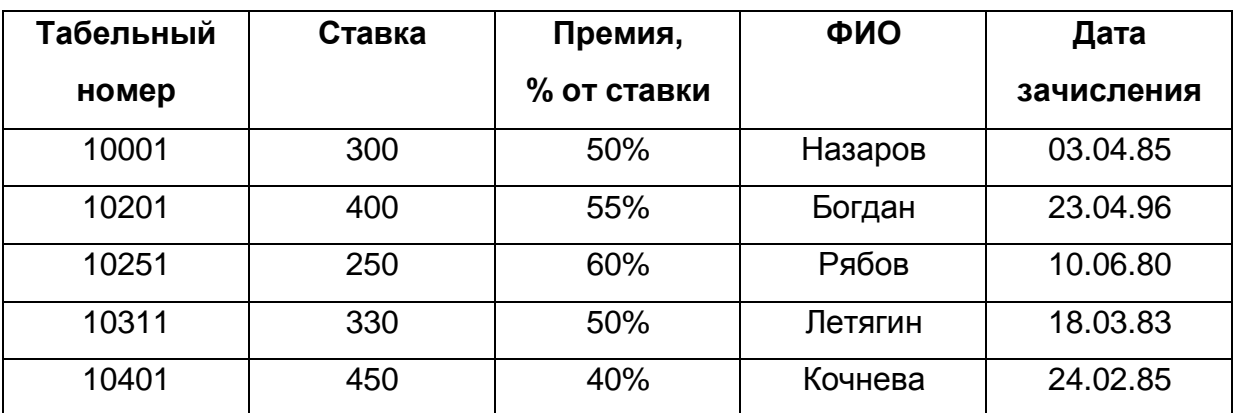

**Функции ПРОСМОТР или ВПР к заданию № 6**

#### *Таблица 2:*

*Таблица 1:*

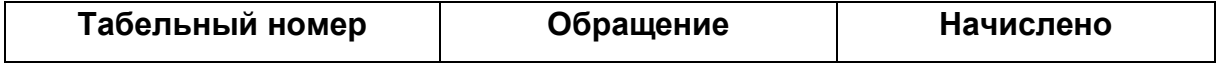

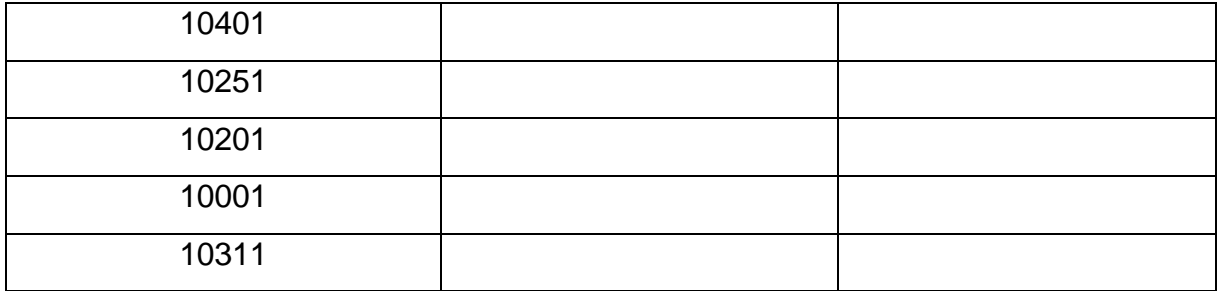

**1**. Заполните графу "Обращение" по формуле: **если** ФИО равна "Кочнева", то вывести текст "госпожа", иначе вывести "господин".

**2**. Заполните графу "Начислено" по формуле: **если** стаж работы (год из текущей даты минус год из даты зачисления) больше 5 лет, то рассчитать Ставка + Премия (Ставка \* (1 + %Премии / 100)), иначе вывести Ставку.

**3**. Заполните графу "Обращение" по формуле: **если** Премия больше 50%, то вывести "почетный железнодорожник", иначе - "сотрудник".

**4**. Заполните графу "Начислено" по формуле: **если** Ставка больше 300, то рассчитать Ставка + Премия (Ставка \* (1 + %премии \* 2 / 100)), иначе вывести Ставку.

#### **Функции ТЕКСТОВЫЕ к заданию № 7**

#### *Таблица 1:*

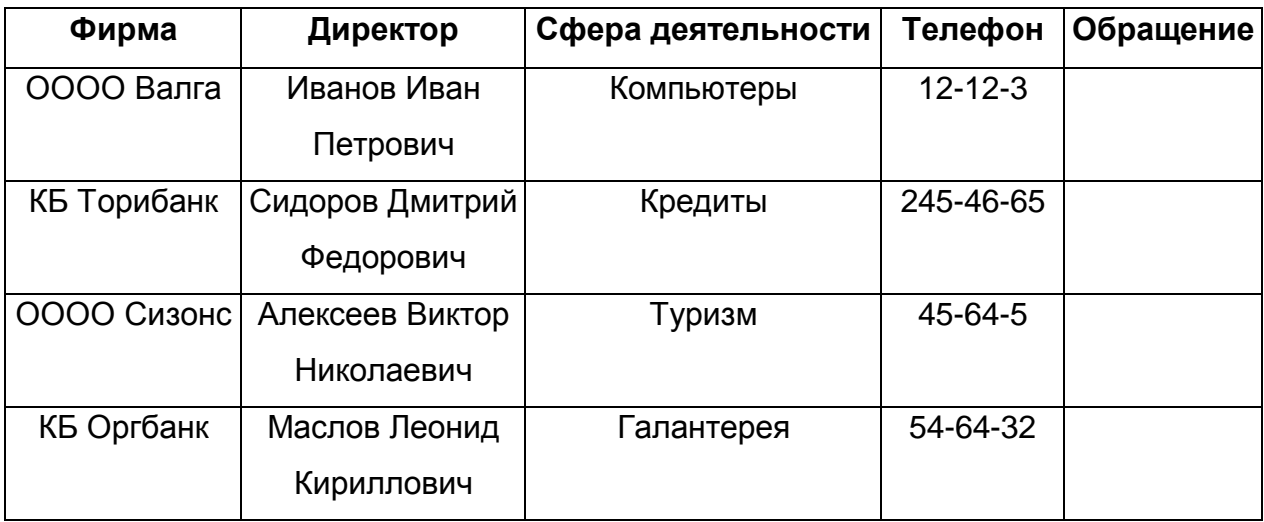

**1**. Заполните графу "Обращение" по формуле: **если** фирма начинается с букв "КБ", то вывести "А" + Фирма (функции ЛЕВСИМВ(), СЦЕПИТЬ()), иначе вывести Фирму.

**2**. Заполните графу "Обращение" по формуле: **если** фирма начинается с букв "ОООО", то убрать первую букву Фирмы (функции ЛЕВСИМВ(), ПСТР(), ДЛСТР()), иначе вывести Фирму.

**3**. Заполните графу "Обращение" по формуле: **если** длина телефона равна 9, то вывести "(095) " + Телефон (функции ДЛСТР(), СЦЕПИТЬ()), иначе вывести Телефон.

**4**. Заполните графу "Обращение" по формуле: **если** сфера деятельности заканчивается на "ы", то убрать последнюю букву Сферы деятельности (функции ПРАВСИМВ(), ПСТР(), ДЛСТР()), иначе вывести Сферу деятельности.

**Итоговое задание по курсу (Excel) (**лабораторная работа**).**

## **Требования к лабораторной работе**

**1**. Разработать *самостоятельно* предметную область для реализации условной экономической задачи.

#### *Примерные темы*:

- 1. Система учета книжной продукции.
- 2. Система учета продажи обуви.
- 3. Система учета медикаментов.
- 4. Система учета компьютерной техники.
- 5. Система учета оргтехники.
- 6. Система учета покупки-продажи квартир.
- 7. Система учета продажи автомобилей.
- 8. Система учета продажи собственности за границей.
- 9. Система учета продажи мебели.

10. Система учета реализации табачной продукции.

11. Система учета реализации винно-водочной продукции.

12. Система учета выполнения ремонта квартир.

13. Система учета закупок обуви за границей.

14. Система учета продажи сотовых телефонов и пейджеров.

15. Система учета товаров на складе хладокомбината.

**2**. Разработать 2 (две) справочные таблицы (5 граф, 15 строк), включив в них постоянные реквизиты (например, **Название**, **Оптовая цена** и т.п.). Упорядочить данные по выбранному полю (например, по **№ п/п**). Названия граф в справочных таблицах *не должны* повторяться.

**3**. Разработать 1 (одну) таблицу с исходными данными (10 граф, 15 строк), включив в нее как постоянные, так и переменные реквизиты (например, **Кол-во**, **Дата** и т.п.). Добавить в таблицу необходимые поля для связи со справочными таблицами (например, **№ п/п**).

**3.1**. Включить в одну из граф условный формат для ячеек (не менее 3-х условий).

**4**. Сформировать 1 (одну) итоговую таблицу (на основе данных исходных и справочных таблиц) с включением в нее:

**4.1**. Функции ЕСЛИ(), включая сложные функции И(), ИЛИ();

**4.2**. Функции ПРОСМОТР() или ВПР(), или ГПР();

**4.3**. Функции СЧЕТ() или СЧЕТЕСЛИ();

**4.4**. Функции СУММ() или СУММЕСЛИ().

**5**. Выполнить по итоговой таблице (предварительно рекомендуется создать требуемое количество копий на пустых листах):

**5.1**. сортировку по возрастанию всех данных по одному из столбцов;

**5.2**. фильтрацию данных по двум условиям одновременно (И, ИЛИ);

**5.3**. подведение итогов по кодовым полям с получением промежуточного итога;

**5.4**. сформировать итоговую таблицу в режиме просмотра формул;

**5.5**. сформировать сводную таблицу по таблице с итоговыми данными.

**6**. Построить диаграммы (столбиковая трехмерная гистограмма, круговая трехмерная с процентами) по наиболее характерным данным, изменить размер и цвет у названий, изменить цвет выбранного сегмента диаграммы, добавить метки данных на диаграмму.

## **Содержание отчета по лабораторной работе**

**1**. Введение (преимущества электронных таблиц EXCEL)

**2**. Постановка задачи (тема, описание структур таблиц, требования к размерам таблиц).

**3**. Распечатка таблиц с данными (добавить комментарии по каждой таблице).

**4**. Распечатка таблиц с формулами (добавить комментарии по получению листа с формулами).

**5**. Описание функций (каждую функцию рассмотреть на примере) и условного формата.

**6**. Распечатка итоговой таблицы (представить таблицу: 1) после сортировки и подведения итогов; 2) после сортировки и фильтрации по условиям; добавить комментарии).

**7**. Распечатка сводной таблицы (без фильтра и с фильтром).

**8**. Распечатка диаграмм (диаграммы строить по итоговой таблице после сортировки, добавить комментарии по названиям осей).

**9**. Заключение (результаты работы, возможные места применения разработанных таблиц, трудности при выполнении работы, личное мнение по использованию возможностей Microsoft Excel).

## 3. Начало работы с Microsoft Access 97

Сразу после запуска программы MicroSoft Access 97 на экране появится диалоговое окно «Microsoft Access» (рис. 2), содержащее следующие опции:

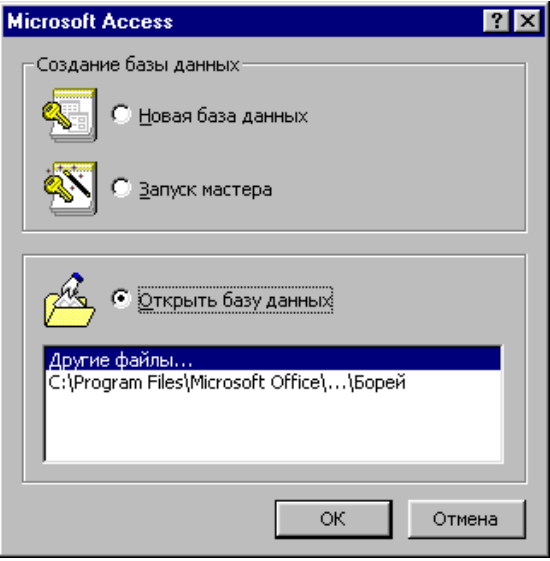

рис. 2

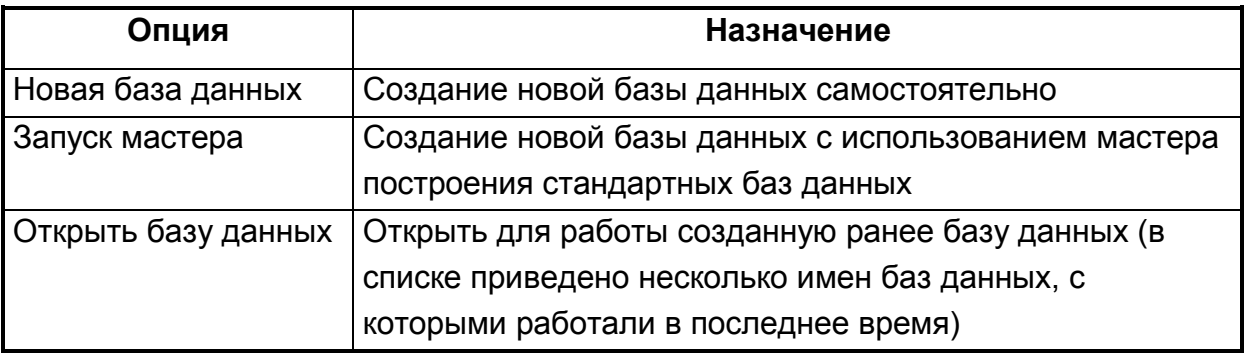

При выборе опции «Новая база данных» пользователь должен будет ввести имя файла. Затем на экране появится рабочее окно «db1: база данных» (рис. 3), содержащее вкладки Таблицы, Запросы, Формы, Отчеты, Макросы, Модули.

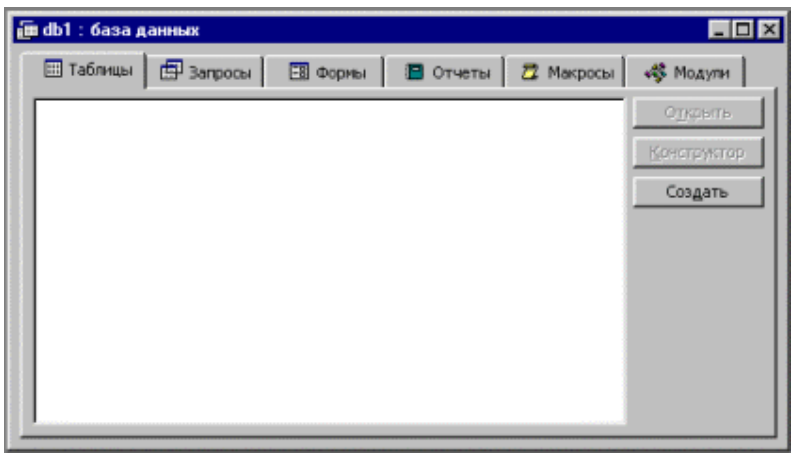

рис. 3

### 4. Проектирование таблиц

Для создания новой таблицы следует в меню Вставка выбрать режим Таблица. В появившемся окне «Новая таблица» требуется выбрать строку Конструктор и нажать кнопку «ОК». Затем пользователю в окне «Таблица1: таблица» требуется заполнить графы: Имя поля; Тип данных; Описание. В нижней части окна заполняются свойства поля с помощью вкладок: Общие; Подстановка.

Для создания ключевого поля при помощи «мыши» выделяют строку (или строки) с требуемыми полями и в меню Правка выбирают режим Ключевое поле.

Для создания условия по требуемому полю в окне «Свойства поля» в строке Условие на значение вводят необходимое условие, например: >1000

Для создания маски ввода значений в окне «Свойства поля» в строке Маска ввода вводят маску, например: "(095)"###"-"#### или "("000")"000"-"0000

В СУБД ACCESS 97 существует возможность задавать значение поля по умолчанию, когда значению поля заранее присваивается определенное выражение (чаще всего повторяющееся в таблице). По желанию значение поля можно изменить.

Для создания значения поля по умолчанию в окне «Свойства поля» в строке Значение по умолчанию вводят необходимое выражение, например: АКБ Сбербанк РФ г.Москва или

Для создания индексированного поля в окне «Свойства поля» в строке Индексированное поле из раскрывающегося списка требуется выбрать требуемую строку: Да (Допускаются совпадения); Да (Совпадения не допускаются).

#### 5. Формирование схемы данных

Для создания схемы данных, то есть связей таблиц, в меню Сервис следует выбрать режим Схема данных. Затем в окне «Добавление таблицы» (рис. 4) требуется выделить те таблицы, для которых будет установлена связь и нажать кнопку Добавить.

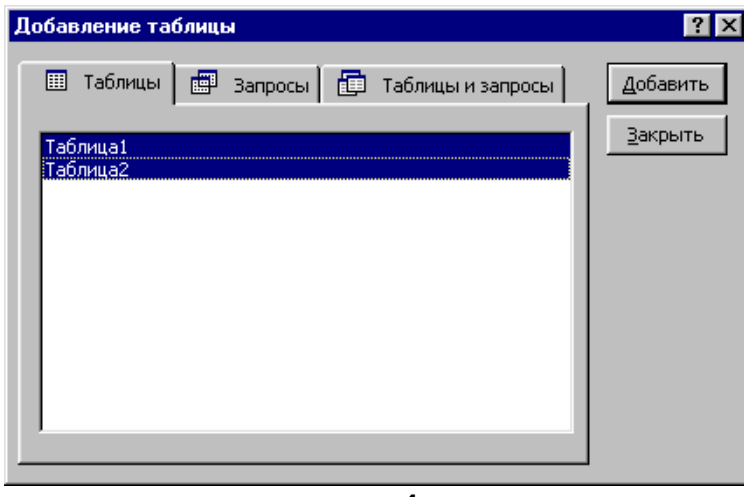

рис. 4

В окне «Схема данных» для создания связи между двумя таблицами следует с помощью «мыши» перетащить поле (чаще всего ключевое) одной таблицы на другое поле (чаще всего индексированное) другой таблицы и отпустить клавиши «мыши».

В СУБД ACCESS 97 существует понятие целостности данных, то есть приема, который повышает надежность и достоверность информации.

Для создания связи между таблицами с сохранением целостности данных требуется установить флажки: Обеспечение целостности данных; Каскадное обновление связанных полей; Каскадное удаление связанных полей. В случае правильного выполнения данного действия появится окно «*Связи*» (рис. 5). Нажатием кнопки «**Создать**» выполняется закрепление выбранных действий.

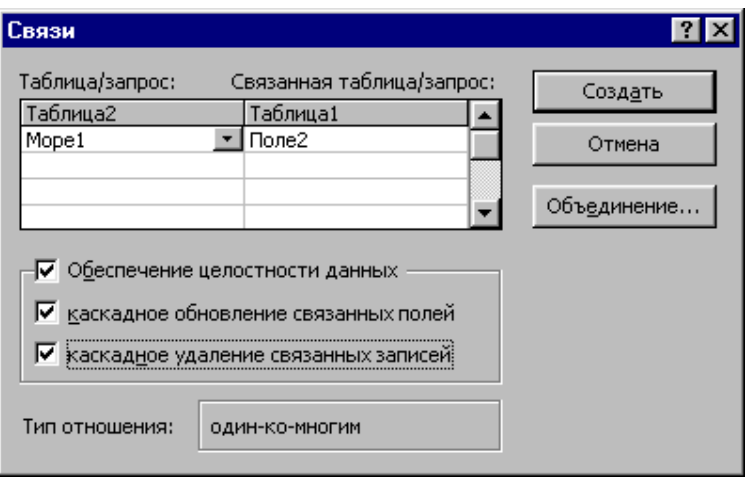

**рис. 5**

### **6 . К о нс труи р о ва ни е за пр ос о в**

В СУБД ACCESS 97 существует два вида запросов: просмотра и действия. К запросам просмотра относят запросы: Выборка, Перекрестный. К запросам действия относят запросы: Обновление, Добавление, Удаление, Создание таблицы.

Для создания нового запроса следует в меню Вставка выбрать режим Запрос. В появившемся окне «*Новый запрос*» требуется выбрать строку Конструктор и нажать кнопку «**ОК**». Затем пользователь в окне *«Запрос 1 : запрос на выборку*» (рис. 6) может: переместить требуемые поля таблиц в строку Поле запроса; добавить существующую таблицу в запрос с помощью меню Запрос и режима Добавить таблицу; изменить тип запроса в помощью меню Запрос и соответствующего режима (Выборка, Перекрестный, Создание таблицы, Обновление, Добавление, Удаление); перейти в режим SQL для ручной правки текста запроса с помощью меню Вид и режима Режим SQL.

Для ввода запроса с параметром необходимо на пересечении графы с названием поля таблицы и строки **Условие отбора** ввести в квадратных скобках текст, например: [Введите число] (рис. 6).

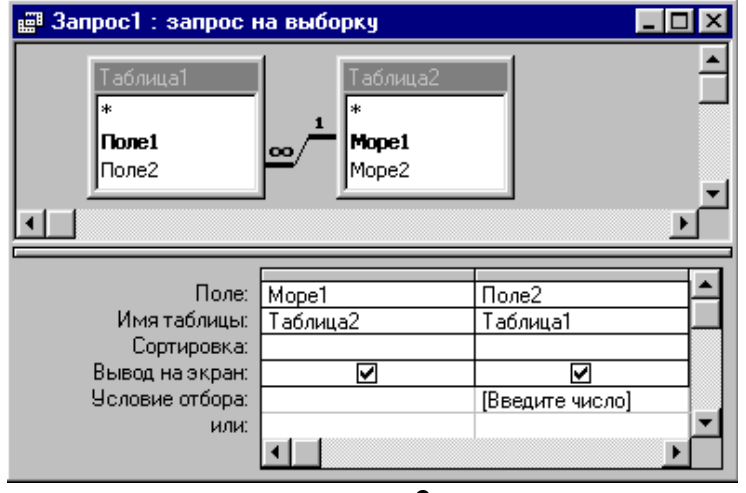

**рис. 6**

### **7 . С оз да ни е фо рм**

Для создания новой формы следует в меню Вставка выбрать режим Форма. В появившемся окне «*Новая форма*» пользователь может выбрать требуемую строку: Конструктор (ручное создание формы, удобное для опытных проектировщиков, а также для создания собственной кнопочной формы); Мастер форм (для удобного построения формы); Автоформа: в столбец (для автоматического построения формы); Автоформа: ленточная (автоматического построение); Автоформа: табличная (автоматическое построение); Диаграмма (для построения формы в виде диаграмм с помощью мастера); Сводная таблица (для создания таблицы со сводной таблицей Excel). По завершению выбора требуется нажать кнопку «**ОК**».

Для создания поля со списком в конструкторе формы следует на Панели инструментов выбрать кнопку «**Поле со списком**». Затем с помощью мастера выполняется создание выбранного элемента. В случае правильного выполнения всех действий появится следующее окно (см. рис. 7).

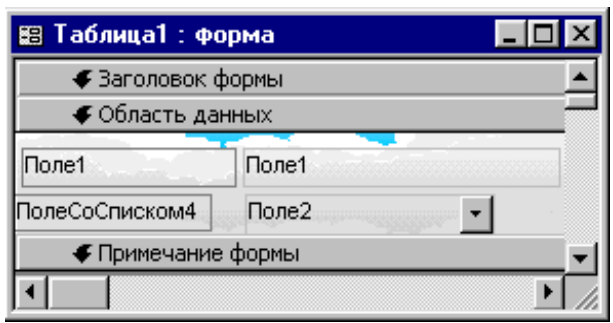

**рис. 7**

### **8 . С оз да ни е отч ето в**

Для создания нового отчета следует в меню Вставка выбрать режим Отчет. В появившемся окне «*Новый отчет*» пользователь может выбрать требуемую строку: Конструктор (для ручного построения отчета); Мастер отчетов (для построения отчета с помощью мастера); Автоотчет: в столбец (для автоматического создания отчета); Автоотчет: ленточный (автоматическое построение); Мастер диаграмм (для построения отчета в виде диаграммы с помощью мастера); Почтовые наклейки (для создания отчета с почтовыми наклейками). По завершению выбора требуется нажать кнопку «**ОК**».

При правильном создании, например, автоотчета в столбец появится следующее окно (см. рис. 8).

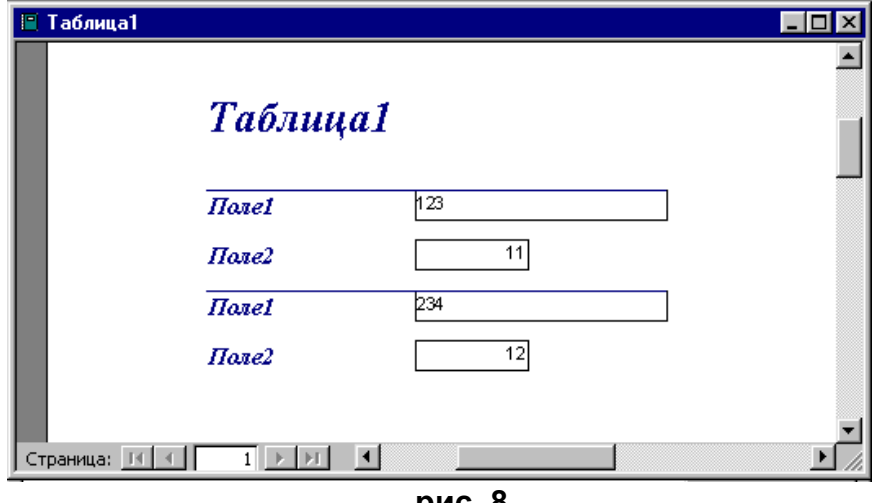

**рис. 8**

### 9. Создание макросов

Для создания нового макроса следует в меню Вставка выбрать режим Макрос. В появившемся окне «Макрос 1: макрос» (рис. 9) пользователю требуется заполнить графы: Макрокоманда (заполняется с помощью раскрывающегося списка) и Примечание (комментарий по макрокоманде).

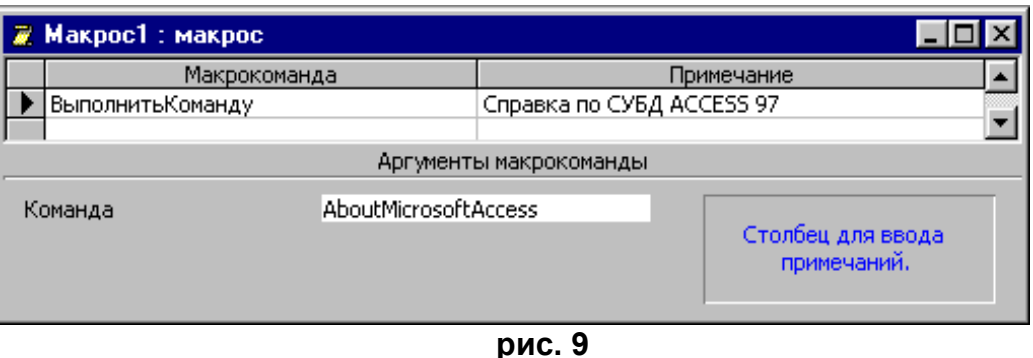

Для создания нового меню пользователя следует создать макрос (например, Макрос2) с макрокомандой Добавить меню. В качестве свойства поля необходимо ввести имя название меню и имя макроса (см. рис. 10).

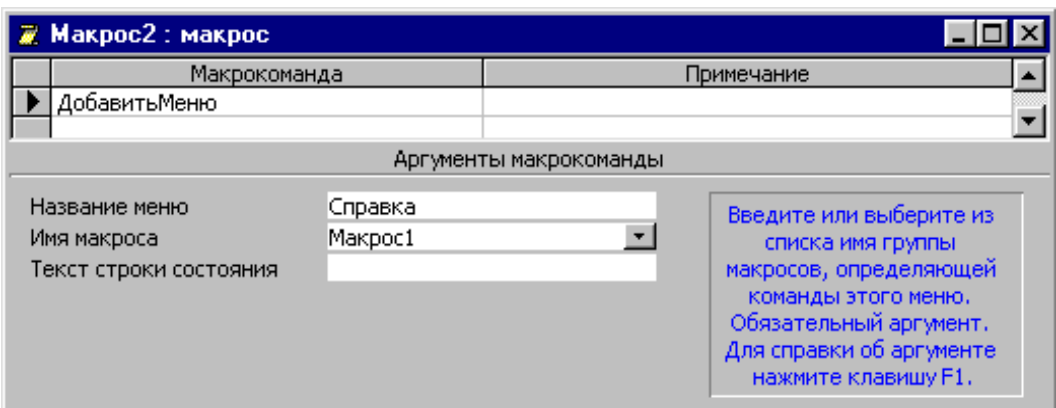

рис. 10

В данному случае следует создать макрос с именем Макрос1 (например, макрокоманда Выполнить команду; команда About Microsoft Access).

Непосредственное создание меню выполняется после установки курсора на имени макроса (например, Макрос2) и выбора в меню Сервис в режиме Макрос пункта Создать меню из макроса. На экране появится строка нового меню с ниспадающим списком. С помощью настройки панели управления из вкладки Команды следует перетащить требуемые таблицы, запросы, формы, отчеты и макросы в строку нового меню. Для создания нового пункта меню с ниспадающим списком используется команда Новое меню. Для изменения названия пункта используется кнопка «Изменить выделенный объект». Если в названии пункта меню перед каким-либо символом вставить знак & (например, &3. Выход), то этот символ может быть использован в качестве горячей клавиши для быстрого входа в данный пункт (например, здесь «Alt» + «3»).

## 10. Задания к лабораторным работам (Access)

#### Задание 1. Создание новой базы данных.

1. Создайте новую Базу данных и присвойте имени файла Вашу фамилию, набранную английскими буквами (длиной до восьми символов).

2. Создайте структуру следующей таблицы (кнопка СОЗДАТЬ, затем режим KOHCTPYKTOP):

|           | Код банка Наименование | Adpec     | Председатель | Дата           | Уставный фонд   |
|-----------|------------------------|-----------|--------------|----------------|-----------------|
|           | банка                  | банка     | правления    | $ pecumpa$ uul |                 |
| 10 симво- | 40 символов            | 40 симво- | 40 символов  | средний        | длинное целое с |
| лов       |                        | лов       |              | формат даты    | 2-мя десятич-   |
|           |                        |           |              |                | ными знаками    |

Коммерческие банки Российской Федерации

2.1. Создайте ключевое поле (здесь ключ состоит из одного поля - выберите его самостоятельно!)

3. Введите в таблицу "Коммерческие банки Российской Федерации" новые поля перед графой УСТАВНЫЙ ФОНД:

Характеристика банка (тип данных МЕМО);

Телефон справочной банка (14 символов); Внешний вид банка (поле ОLE).

**4**. Введите маску для ввода телефонов для города Москвы, которые начинаются с "(095)"

**5**. Установите следующее условие при вводе данных в таблице "Коммерческие банки Российской Федерации":

поле УСТАВНЫЙ ФОНД больше 10 000

**5.1**. Установите сообщение об ошибке: Уставный фонд должен быть больше 10000

**6**. Установите для поля НАИМЕНОВАНИЕ БАНКА значение по умолчанию: КБ СБ РФ

**7**. Создайте структуру следующих таблиц:

**Ставки по рублевым вкладам**

| Код банка           | Buð    | Срок вклада | Дата    | Минимальная    | Процентная ставка                   |
|---------------------|--------|-------------|---------|----------------|-------------------------------------|
|                     | вклада |             |         | сумма вклада   |                                     |
| 10 симво- 20 симво- |        | целое без   | средний |                | длинное целое   длинное целое с 1-м |
| лов                 | лов    | ДЕСЯТИЧНЫХ  | формат  | без десятичных | десятичным знаком                   |
|                     |        | знаков      | даты    | знаков         |                                     |

**7.1**. Создайте составной ключ (здесь ключ состоит из двух полей – выберите их самостоятельно ).

**7.1.1**. Поле КОД БАНКА установите индексированным с возможностью совпадений.

#### **Ставки по «коротким» деньгам**

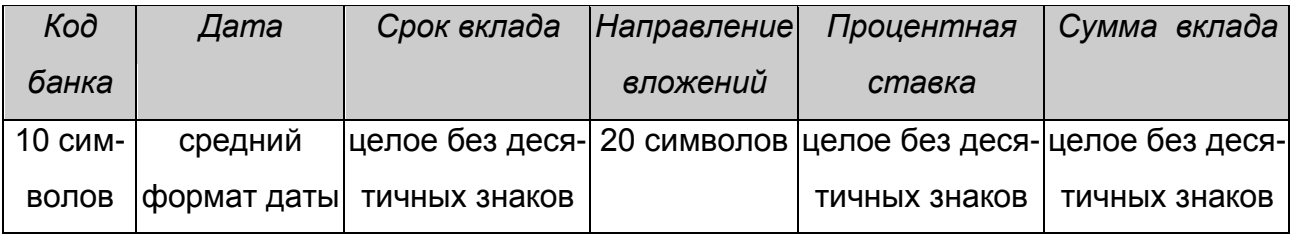

**7.2**. Создайте составной ключ (здесь ключ состоит из двух полей – выберите их самостоятельно ).

**7.2.1**. Поле КОД БАНКА установите индексированным с возможностью совпадений.

**7.2.2**. Удалите поле НАПРАВЛЕНИЕ ВЛОЖЕНИЙ.

**8**. Установите следующее условие при вводе данных в таблицы "Ставки по рублевым вкладам" и "Ставки по «коротким» деньгам" поле ДАТА больше 01 января 1999 г.

**8.1**. Установите сообщение об ошибке: ДАТА должна быть больше 01/01/1999

**9**. Измените в таблице "Коммерческие банки Российской Федерации" поле ПРЕДСЕДАТЕЛЬ как индексированное поле без возможности совпадений.

**10**. Скопируйте только структуру таблицы "Ставки по рублевым вкладам" в новую таблицу "Ставки по валютным вкладам".

**11**. Закройте файл с базой данных. Выполните сохранение файла на дискету А: (рекомендуется создать две копии).

#### **Задание 2**. Создание схемы данных.

- **1**. Создайте схему данных для всех таблиц (меню CЕРВИС):
- связь может быть установлена только при наличии в таблицах полей с совпадающими значениями данных, т.е. типов данных и размеров полей. Имена полей могут не совпадать;
- свяжите таблицу **Коммерческие банки Российской Федерации** с таблицами "**Ставки по рублевым вкладам**", "**Ставки по валютным вкладам"** и "**Ставки по «коротким» деньгам**";
- установите «обеспечение целостности данных» с отношением «**один ко многим**»;
- установите «каскадное обновление связанных полей» и «каскадное удаление связанных записей»;
- выберите кнопку СОЗДАТЬ.

**2**. Расположите таблицы в схеме данных (т.е. на экране) без пересечений связей и с максимальным просмотром всех имеющихся полей в таблицах (по возможности).

**3**. Введите **пятнадцать** записей в каждую таблицу (значения поля КОД БАНКА в таблицах "**Ставки по рублевым вкладам**", "**Ставки по валютным вкладам"** и "**Ставки по «коротким» деньгам**" берутся из значений поля КОД БАНКА, введенных в таблицу **Коммерческие банки Российской Федерации**):

- $\Rightarrow$  Коммерческие банки Российской Федерации;
- $\Rightarrow$  Ставки по рублевым вкладам (введите несколько записей с одинаковыми значениями поля КОД БАНКА, взятыми из таблицы **Коммерческие банки Российской Федерации**);
- Ставки по «коротким» деньгам (введите несколько записей с одинаковыми значениями поля КОД БАНКА, взятыми из таблицы **Коммерческие банки Российской Федерации**);

 Ставки по валютным вкладам (введите несколько записей с одинаковыми значениями поля КОД БАНКА, взятыми из таблицы **Коммерческие банки Российской Федерации**).

**4**. Выполните сжатие файла базы данных (меню CЕРВИС).

**5**. Закройте файл с базой данных. Откройте файл с базой данных в режиме «монопольно». Установите пароль на открытие файла с базой данных.

**6**. Сохраните **каждую** таблицу базы данных во внешнем файле в формате *Rich Text Format* (расширение **.rtf**). Перейдите в редактор *Microsoft Word* и проверьте содержимое созданных файлов.

#### **Задание 3**. Редактирование формы таблиц.

**1**. В таблице **Коммерческие банки Российской Федерации**:

**1.1**. поменять местами столбцы ДАТА РЕГИСТРАЦИИ и ПРЕДСЕДАТЕЛЬ ПРАВЛЕНИЯ;

**1.2**. изменить ширину графы ХАРАКТЕРИСТИКА БАНКА;

**1.3**. увеличьте (или уменьшите) высоту строк;

**1.4**. зафиксируйте от перемещения графу НАИМЕНОВАНИЕ БАНКА;

**1.5**. раскрепите графу НАИМЕНОВАНИЕ БАНКА;

**1.6**. отсортируйте все данные по ДАТАМ РЕГИСТРАЦИИ;

- **1.7**. скройте столбцы УСТАВНЫЙ ФОНД и ПРЕДСЕДАТЕЛЬ ПРАВЛЕНИЯ;
- **1.8**. покажите содержимое всех скрытых столбцов.

**2**. Разработайте *самостоятельно* пример базы данных по определенной экономической теме.

**2.1**. Разработать 4 (четыре) справочные таблицы (10 полей в каждой таблице), включив в них постоянные реквизиты (например, **Название**, **Оптовая цена, Сорт, Код товара** и т.п.). Названия граф в справочных таблицах *не должны* повторяться.

**2.2**. Разработать 1 (одну) таблицу с исходными данными (10 полей в таблице), включив в нее как постоянные, так и переменные реквизиты (например, **Кол-во**, **Дата, ФИО покупателя** и т.п.). Добавить в таблицу необходимые поля для связи со справочными таблицами (например, **Код товара**).

#### *Примерные темы*:

- 1. Система учета книжной продукции.
- 2. Система учета продажи обуви.
- 3. Система учета медикаментов.
- 4. Система учета компьютерной техники.
- 5. Система учета оргтехники.
- 6. Система учета покупки-продажи квартир.
- 7. Система учета продажи автомобилей.
- 8. Система учета продажи собственности за границей.
- 9. Система учета продажи мебели.
- 10. Система учета реализации табачной продукции.
- 11. Система учета реализации винно-водочной продукции.
- 12. Система учета выполнения ремонта квартир.
- 13. Система учета закупок обуви за границей.
- 14. Система учета продажи сотовых телефонов и пейджеров.
- 15. Система учета товаров на складе хладокомбината.

**2.3**. Создайте в таблице с исходными данными составной ключ, индексированные поля, условия на вводимые значения; маску для ввода значений полей.

**2.4**. Создайте связь между таблицами в схеме данных с обеспечением целостности данных.

**2.5**. Заполните таблицу данными (введите **пятнадцать** записей в каждую таблицу).

#### **Задание 4**. Создание запросов.

**1**. Создайте следующие запросы и выполните просмотр обрабатываемых данных в таблицах, соответствующих заданному условию:

- **запрос-выборка ПАРАМЕТР** (через кнопку СОЗДАТЬ, режим КОНСТРУКТОР для таблиц **Коммерческие банки Российской Федерации** и **Ставки по рублевым вкладам**, в режиме ЗАПРОС подрежим ВЫБОРКА) (поля для вывода: НАИМЕНОВАНИЕ БАНКА, ВИД ВКЛАДА, МИНИМАЛЬНАЯ СУММА ВКЛАДА; в качестве условия для поля МИНИМАЛЬНАЯ СУММА ВКЛАДА установить ввод параметра: ВВЕДИТЕ СУММУ ВКЛАДА);
- **запрос-выборка ГРУППИРОВКА** (для таблиц **Коммерческие банки Российской Федерации** и **Ставки по рублевым вкладам**) подсчитать по каждому банку сумму его минимальных сумм вкладов, установить сортировку наименований банков по убыванию (поля для вывода: НАИМЕНОВАНИЕ БАНКА, ВИД ВКЛАДА, МИНИМАЛЬНАЯ СУММА ВКЛАДА;
- **запрос-выборка РАСЧЕТНОЕ ПОЛЕ** (для таблиц **Коммерческие банки Российской Федерации** и **Ставки по рублевым вкладам**) (поля для вывода: НАИМЕНОВАНИЕ БАНКА, ВИД ВКЛАДА, МИНИМАЛЬНАЯ СУММА ВКЛАДА; добавьте новое расчетное поле: РАСЧЕТ НДС как целая часть от деления МИНИМАЛЬНОЙ СУММЫ ВКЛАДА на 20 (функция INT( ) – для расчета целой части от выражения); условие для поля МИНИМАЛЬНАЯ СУММА ВКЛАДА: больше 100 ИЛИ поле МИНИМАЛЬНАЯ СУММА ВКЛАДА меньше 10). Добавьте новое расчетное поле: ПОСЛЕДНЯЯ ЦИФРА ТЕЛЕФОНА (функция RIGHT( ) – для определения символов справа); отключить отображение данного поля на экране;
- **запрос-выборка ПЕРВЫЙ СИМВОЛ** (для таблицы **Коммерческие банки Российской Федерации**) (поля для вывода: НАИМЕНОВАНИЕ БАНКА, ТЕЛЕФОН). Добавьте новое расчетное поле: ПЕРВАЯ ЦИФРА ТЕЛЕФОНА (функция LEFT( ) – для определения первых левых символов); в поле условие ввести параметр: ВВЕДИТЕ ПЕРВУЮ ЦИФРУ ТЕЛЕФОНА.
- **перекрестный запрос КОЛИЧЕСТВО ВКЛАДОВ** (для таблицы **Ставки по рублевым вкладам**, в режиме ЗАПРОС подрежим ВЫБОРКА) (поле для заголовков строк КОД БАНКА, поле для заголовков столбцов МИНИМАЛЬНАЯ СУММА ВКЛАДА, поле для вычислений ВИД ВКЛАДА, функция ЧИСЛО или COUNT);
- **перекрестный запрос КОЛИЧЕСТВО ДАТ** (для таблицы **Ставки по рублевым вкладам**) для определения количества дат вкладов в банках с Одинаковыми минимальными суммами вкладов – САМОСТОЯТЕЛЬНО !:
- **запрос-обновление ДОБАВИТЬ СИМВОЛ** (для таблицы **Коммерческие банки Российской Федерации**) (для поля НАИМЕНОВАНИЕ БАНКА обновление: добавить первый символ "А"; условие: первые два символа слева равны "КБ") (функция LEFT( ) – для определения первых левых символов, функция LEN( ) – для определения длины текста);
- **запрос-обновление УДАЛЕНИЕ ПЕРВОГО СИМВОЛА** (для таблицы **Коммерческие банки Российской Федерации**) (для поля НАИМЕНОВАНИЕ БАНКА в строке ОБНОВЛЕНИЕ ввести: Rigth([Наименование банка];Len([Наименование банка])-1); условие: первые три символа в поле НАИМЕНОВАНИЕ БАНКА равны "АКБ");
- **запрос-создание таблицы УБЫВАНИЕ СТАВОК** (для таблиц **Коммерческие банки Российской Федерации** и **Ставки по "коротким" деньгам**) (поля для вывода: КОД БАНКА, НАИМЕНОВАНИЕ БАНКА, АДРЕС БАНКА, ДАТА, СРОК ВКЛАДА, ПРОЦЕНТНАЯ СТАВКА, СУММА ВКЛАДА для поля ПРОЦЕНТНАЯ СТАВКА сортировка ПО УБЫВАНИЮ);
- **запрос-добавление ПЕРВОЕ ИЮНЯ** (для таблиц **Коммерческие банки Российской Федерации** и **Ставки по рублевым вкладам**) добавить данные в таблицу УБЫВАНИЕ СТАВОК (поля для вывода: НАИМЕНОВАНИЕ БАНКА, АДРЕС БАНКА, ВИД ВКЛАДА, МИНИМАЛЬНАЯ СУММА ВКЛАДА, ДАТА). Установите сортировку для поля МИНИМАЛЬНАЯ СУММА ВКЛАДА: по убыванию; условие для поля ДАТА: позже 1 июня 1999г.);
- **запрос-удаление МЕНЬШЕ СТА** (для таблицы **Ставки по валютным вкладам**) (для поля МИНИМАЛЬНАЯ СУММА ВКЛАДА условие: меньше 100).

**2**. Выполните каждый запрос один раз и проверьте изменение данных в соответствующих таблицах.

**3**. Создайте следующие запросы, используя язык **SQL** (Запросы → Создать → Конструктор  $\rightarrow$  ОК  $\rightarrow$  Вид  $\rightarrow$  Режим SQL):

 отобрать виды рублевых вкладов для минимальной суммы вклада более 100 и установить группировку только для видов вкладов, начинающихся с символа "В", а также установить сортировку видов вкладов по возрастанию:

**SELECT [Вид вклада] FROM [Ставки по рублевым вкладам] WHERE ([Минимальная сумма вклада] > 100) GROUP BY [Вид вклада] HAVING ([Вид вклада] LIKE "В\*") ORDER BY [Вид вклада] ASC;**

 подсчитать количество банков с одинаковыми видами рублевых вкладов для минимальной суммы вклада более 100, выполнить сортировку по минимальной сумме вкладов по возрастанию:

**TRANSFORM COUNT([Код банка]) AS Кол\_во\_вкладов SELECT [Минимальная сумма вклада] FROM [Ставки по рублевым вкладам] WHERE ([Минимальная сумма вклада] > 100) GROUP BY [Минимальная сумма вклада] ORDER BY [Минимальная сумма вклада] PIVOT [Код банка];**

Установите сортировку поля МИНИМАЛЬНАЯ СУММА ВКЛАДА по убыванию. Выполните подсчет количества банков для таблицы Ставки по валютным вкладам;

 подсчитать сумму уставного фонда банков для каждой даты регистрации банка с одинаковыми первыми буквами наименований банков:

**TRANSFORM SUM([Уставный фонд]) AS Сумма\_фондов SELECT [Дата регистрации] FROM [Коммерческие банки Российской Федерации] GROUP BY [Дата регистрации] PIVOT LEFT\$([Наименование банка];1);**

Выполните сортировку дат регистрации по возрастанию. Выполните расчет средней величины уставного фонда банков.

#### **Задание 5**. Создание форм.

- **1**. Создайте следующие формы:
- **форма ввода данных с кнопками** (для таблицы Коммерческие банки Российской Федерации через кнопку МАСТЕРА) **Коммерческие банки Российской Федерации** в один столбец для всех полей; добавьте в Область примечаний формы кнопки перехода к следующей записи, к предыдущей записи, удаления текущей записи (на ПАНЕЛИ ЭЛЕМЕНТОВ кнопка КНОПКА);
- **форма ввода данных с кнопками** (отдельные формы для каждой таблицы: Ставки по "коротким" деньгам, Ставки по валютным вкладам, Ставки по рублевым вкладам через кнопку МАСТЕРА): **Ставки по "коротким" деньгам, Ставки по валютным вкладам, Ставки по рублевым вкладам** в один столбец для всех полей; вместо поля КОД БАНКА создайте поле со списком, связанное с таблицей Коммерческие банки Российской Федерации (на ПАНЕЛИ ЭЛЕМЕНТОВ кнопка ПОЛЕ СО СПИСКОМ, режим Подстановка значений из таблицы); добавьте в Область примечаний формы кнопки перехода к следующей записи, к предыдущей записи, удаления текущей записи;
- **форма в виде диаграммы** (для таблицы Ставки по рублевым вкладам через кнопку МАСТЕРА) **Сравнение видов вкладов** по полям ВИД ВКЛАДА, СРОК ВКЛАДА, имеющее категории для оси из поля ВИД ВКЛАДА, имеющее категории для легенды из полей СРОК ВКЛАДА, имеющее тип вычислений: сумма, имеющее название: Сравнение видов вкладов;
- **составная форма** (для таблицы Коммерческие банки Российской Федерации через кнопку МАСТЕРА) **Ставки по рублевым вкладам в коммерческих банках**, имеющей подчиненную форму Ставки по рублевым вкладам, имеющее все поля основной формы, имеющее все поля подчиненной формы, кроме поля КОД БАНКА;
- **управляющая кнопочная форма по формам** для перехода к созданным ранее формам; добавить над кнопками текст: ГЛАВНОЕ МЕНЮ; установить режим автоматического запуска кнопочной формы при открытии базы данных; добавить кнопку по переходу к кнопочному меню ЗАПРОСЫ; добавить в каждой форме, созданной ранее кнопку ЗАКРЫТИЯ ФОРМЫ;
- **управляющая кнопочная форма по запросам** для выполнения созданных ранее запросов.

**2**. Используя формы по вводу данных заполните все таблицы (проверьте, как изменяется форма в виде диаграммы). Для поля OLE в таблице «Коммерческие банки Российской Федерации» рисунки выбирать из коллекции рисунков MSOffice.

**3**. В форме ввода данных в таблицу Коммерческие банки Российской Федерации установить фильтр для отбора записей по: первой букве поля Наименование банка.

**3.1**. Выполните отбор данных по установленному фильтру.

#### **Задание 6**. Создание отчетов.

- **1**. Создайте следующие отчеты:
- **простой отчет** (для таблицы Коммерческие банки Российской Федерации через кнопку МАСТЕРА) **Простой отчет по таблице**;
- **табличный отчет** (для таблицы Ставки по валютным вкладам через кнопку МАСТЕРА) **Табличный отчет по таблице**, имеющий для вывода все поля, кроме поля КОД, имеющий сортировку по полям КОД БАНКА и ДАТА;
- **отчет с группировкой данных и вычислением итогов** (для таблицы УБЫВАНИЕ СТАВОК через кнопку МАСТЕР) **Отчет с группировкой данных и вычислением итогов**, имеющий для вывода все поля, кроме поля КОД БАНКА, имеющий поле для группировки ДАТА (по полному значению), имеющий поле для сортировки НАИМЕНОВАНИЕ БАНКА;
- **почтовые наклейки** (для таблицы Ставки по рублевым вкладам через кнопку МАСТЕРА) **Почтовые наклейки**, имеющие следующий текст:

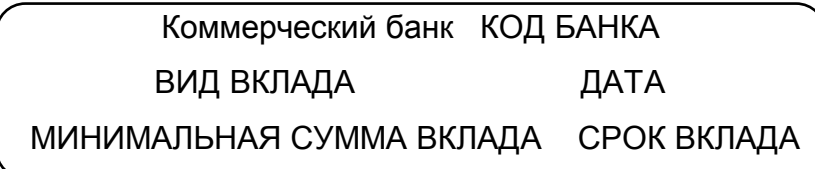

 **отчет с групповыми вычислениями** (для таблицы Ставки по рублевым вкладам через кнопку МАСТЕРА) **Отчет с групповыми вычислениями**, имеющий поля для группировки записей ДАТА, КОД БАНКА, ВИД ВКЛАДА (каждое по полному значению), имеющий порядок полей в отчете МИНИМАЛЬНАЯ СУММА ВКЛАДА, СРОК ВКЛАДА.

**2**. Сформируйте на экране каждый отчет и удалите лишние итоговые функции (в нижнем колонтитуле), выполните максимально удобное расположение полей в отчетах на листе.

#### **Задание 7**. Создание макросов.

**1**. Создайте макрос МЕНЮ (макрокоманда *Добавить меню*; имя макроса для вызова: **Справка**; название пункта меню: **&3. СПРАВКА**).

**2**. Создайте макрос СПРАВКА с макрокомандой *Выполнить команду*: AboutMicrosoftAccess

**3**. Создайте макрос ДА с макрокомандой *Выход*. Создайте макрос НЕТ с макрокомандой *Развернуть*.

**4**. Создайте меню на основе макроса МЕНЮ (меню СЕРВИС). (На экране появится новая строка с пунктом **3. Справка**)

**5**. Откройте **Панель инструментов**, выберите **Настройка**, перейдите на вкладку **Команды**.

**6**. Перетащите из категории **Новое меню** команду **Новое меню** в строку появившегося меню. Переименуйте новые пункты меню для организации следующего меню: 1. Формы 2. Отчеты 4. Выход

**7**. Нарастите пункт меню **1. Формы** именами форм (перетащите с помощью «мыши» все строки из категории **Все формы**). Нарастите пункт меню **2. Отчеты** именами отчетов (категория **Все отчеты**). Для пункта меню **3. Справка** выполните перетаскивание макроса (категория **Все макросы**) **Справка**. Для пункта меню **4. Выход** выполните перетаскивание макросов (категория **Все макросы**) **Да** и **Нет**.

**8**. Закройте Панель инструментов.

**9**. Выполните проверку всех пунктов меню и подменю.

## **Итоговое задание по курсу (лабораторная работа). Требования к лабораторной работе**

**1**. Разработать самостоятельно предметную область по условной экономической задаче (см. *задание 3* пункты 2, 2.1, 2.2, 2.3, 2.4 и 2.5).

**2**. Выполнить по таблицам все виды запросов:

*выборка* (с параметрами, условиями, расчетными полями, со встроенными текстовыми и математическими функциями);

*перекрёстный* (с параметрами, условиями, со встроенными текстовыми и математическими функциями);

*добавление* (с параметрами, условиями);

*создание таблицы* (с параметрами, условиями);

*удаление* (с параметрами, условиями, со встроенными текстовыми и математическими функциями);

*обновление* (с параметрами, условиями, со встроенными текстовыми и математическими функциями).

**3**. Выполнить по таблицам все виды форм:

*в один столбец*; *ленточная*; *табличная*; *диаграмма*; *подчиненная*; *главная*; *управляющая*.

**3.1**. Использовать в главной форме поля с ниспадающим списком. Использовать во всех формах кнопки перехода между записями, кнопки удаления записи, кнопки закрытия форм. Настроить автозагрузку управляющей формы при открытии базы данных.

**4**. Выполнить по таблицам все виды отчетов:

*в столбец*; *ленточный*; *диаграмма*.

Добавить в отчеты новые расчетные поля. Изменить формат выводимых полей (добавить необходимое число десятичных знаков).

### **Содержание отчета по лабораторной работе**

**1**. Введение (преимущества баз данных ACCESS)

**2**. Постановка задачи (тема, описание структур таблиц, требования к размерам таблиц).

**3**. Распечатка таблиц (в режиме конструктора и в режиме просмотра данных; добавить комментарии по каждому экрану; добавить назначение таблицы, назначение ключа).

**4**. Распечатка схемы данных (назначение и виды связей между таблицами).

**5**. Распечатка запросов (в режиме конструктора и в режиме просмотра данных; добавить комментарии по каждому экрану).

**6**. Распечатка форм (в режиме конструктора и в режиме просмотра данных; добавить комментарии по каждому экрану).

**7**. Распечатка отчетов (в режиме конструктора и в режиме просмотра данных; добавить комментарии по каждому экрану).

**8**. Распечатка макросов (в режиме конструктора).

**9**. Заключение (результаты работы, возможные места применения разработанной системы, трудности при выполнении работы).

### 11. Список литературы

- 1. Ибрагимов И.М., под ред. Ковшова А.Н. Информационные технологии и средства дистанционного обучения. - М., 2009
- 2. Граничин О.Н., Князев В.И. Информационные технологии в управлении. М.: Финансы и статистика, 2008
- 3. Кошелев В.Е. Access 2007. Эффективное использование. Бином-Пресс, 2008
- 4. Сергеев А.П. Самоучитель Microsoft Office 2007. Учебное пособие. Вильямс, 2007
- 5. Фуллер Л.У., Кук К., Кауфельд Д. Microsoft Office Access 2007 для Чайников. -Диалектика, 2007
- 6. Лихачева Г.Н. Информационные технологии в экономике. М.: МЭСИ, 2005
- 7. Грабуров В.А. Информационные технологии для менеджеров. М.: Финансы и кредит, 2002
- 8. Зелинский С. Excel 2003, СПб.: Лидер, 2005;
- 9. Рудикова Л.В. Microsoft Excel для студента, СПб.: БХВ-Петербург, 2005
- 10. Рычков В.Н., Новиков Ю.Н., Солнышков Д.Д. Компьютер для студента, 2-е изд., СПб.: "Питер", 2004
- 11. Смирнов В.Ю., Смирнова О.В. Построение графиков в MS EXCEL, М.; МИИТ. 2004
- 12. Корнеев В.Н., Куприянова А.В. Microsoft Excel 2007. Просто о сложном (+ CD-ROM), М.: Наука и техника, 2008
- 13. Кашаев С. Офисные решения с использованием Microsoft Excel 2007 и VBA (+ **CD-ROM), СПб.: Питер, 2009**
- 14. Абдулезер Л., Уолкенбах Д. Microsoft Excel 2003, 2002, 2000: сборник готовых решений +CD, M.: HT Пресс, 2007

**Учебно-методическое издание**

# **ВРУБЛЕВСКИЙ КОНСТАНТИН ЭДУАРДОВИЧ, МОРОЗОВА ВЕРА ИВАНОВНА**

# **МЕТОДИЧЕСКИЕ УКАЗАНИЯ**

**для прохождения учебной практики на ЭВМ** 

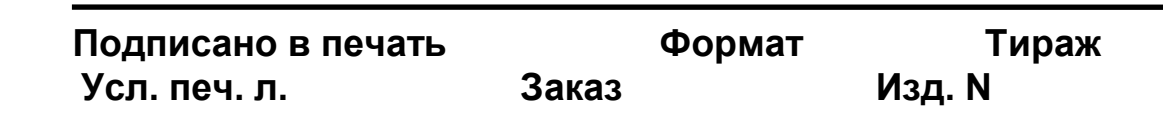

**127994, г.Москва, ул.Образцова, д.9, стр.9**